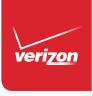

# User Guide

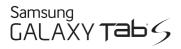

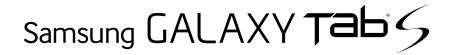

# TABLET

## **User Manual**

Please read this manual before operating your device and keep it for future reference.

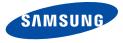

# Legal Notices

**Warning:** This product contains chemicals known to the State of California to cause cancer and reproductive toxicity. For more information, please call 1-800-SAMSUNG (726-7864).

#### **Intellectual Property**

All Intellectual Property, as defined below, owned by or which is otherwise the property of Samsung or its respective suppliers relating to the SAMSUNG mobile device, including but not limited to, accessories, parts, or software relating there to (the "mobile device"), is proprietary to Samsung and protected under federal laws, state laws, and international treaty provisions. Intellectual Property includes, but is not limited to, inventions (patentable or unpatentable), patents, trade secrets, copyrights, software, computer programs, and related documentation and other works of authorship. You may not infringe or otherwise violate the rights secured by the Intellectual Property. Moreover, you agree that you will not (and will not attempt to) modify, prepare derivative works of, reverse engineer, decompile, disassemble, or otherwise attempt to create source code from the software. No title to or

ownership in the Intellectual Property is transferred to you. All applicable rights of the Intellectual Property shall remain with SAMSUNG and its suppliers.

#### **Open Source Software**

Some software components of this product, including but not limited to 'PowerTOP' and 'e2fsprogs', incorporate source code covered under GNU General Public License (GPL), GNU Lesser General Public License (LGPL), OpenSSL License, BSD License and other open source licenses. To obtain the source code covered under the open source licenses, please visit:

opensource.samsung.com.

#### Disclaimer of Warranties; Exclusion of Liability

EXCEPT AS SET FORTH IN THE EXPRESS WARRANTY CONTAINED ON THE WARRANTY PAGE ENCLOSED WITH THE PRODUCT, THE PURCHASER TAKES THE PRODUCT "AS IS", AND SAMSUNG MAKES NO EXPRESS OR IMPLIED WARBANTY OF ANY KIND WHATSOFVER WITH RESPECT TO THE PRODUCT. INCLUDING BUT NOT LIMITED TO THE MERCHANTABILITY OF THE PRODUCT OR ITS FITNESS FOR ANY PARTICULAR PURPOSE OR USE; THE DESIGN, CONDITION OR QUALITY OF THE PRODUCT: THE PERFORMANCE OF THE PRODUCT: THE WORKMANSHIP OF THE PRODUCT OR THE COMPONENTS CONTAINED THEREIN; OR COMPLIANCE OF THE PRODUCT WITH THE REQUIREMENTS OF ANY LAW, RULE. SPECIFICATION OR CONTRACT PERTAINING THERETO, NOTHING CONTAINED IN THE INSTRUCTION MANUAL SHALL BE CONSTRUED TO CREATE AN EXPRESS OR IMPLIED WARRANTY OF ANY KIND WHATSOEVER WITH RESPECT TO THE PRODUCT. IN ADDITION. SAMSUNG SHALL NOT BE LIABLE FOR ANY DAMAGES OF ANY KIND RESULTING FROM THE PURCHASE OR USE OF THE PRODUCT OR ARISING FROM THE BREACH OF THE EXPRESS WARRANTY, INCLUDING INCIDENTAL, SPECIAL OR CONSEQUENTIAL DAMAGES. OR LOSS OF ANTICIPATED PROFITS OR BENEFITS.

#### Modification of Software

SAMSUNG IS NOT LIABLE FOR PERFORMANCE ISSUES OR INCOMPATIBILITIES CAUSED BY YOUR EDITING OF REGISTRY SETTINGS, OR YOUR MODIFICATION OF OPERATING SYSTEM SOFTWARE.

USING CUSTOM OPERATING SYSTEM SOFTWARE MAY CAUSE YOUR DEVICE AND APPLICATIONS TO WORK IMPROPERLY. YOUR CARRIER MAY NOT PERMIT USERS TO DOWNLOAD CERTAIN SOFTWARE, SUCH AS CUSTOM OS.

IF YOUR CARRIER PROHIBITS THIS, IF YOU ATTEMPT TO DOWNLOAD SOFTWARE ONTO THE DEVICE WITHOUT AUTHORIZATION, YOU WILL BE NOTIFIED ON THE SCREEN THAT THE DEVICE WILL NO LONGER OPERATE AND BE INSTRUCTED TO POWER DOWN THE DEVICE. YOU MUST THEN CONTACT YOUR CARRIER TO RESTORE THE DEVICE TO THE CARRIER AUTHORIZED SETTINGS.

#### Samsung Knox™

Samsung Knox<sup>™</sup> is Samsung's security platform and is a mark for a Samsung device tested for security with enterprise use in mind. Additional licensing fee may be required. For more information about Knox, please refer to:

www.samsung.com/us/knox. [030115]

# Samsung Electronics America (SEA), Inc.

#### Address:

85 Challenger Road Ridgefield Park, New Jersey 07660

#### Phone:

1-800-SAMSUNG (726-7864)

#### Internet Address:

www.samsung.com

©2015 Samsung Electronics America, Inc. Samsung, Galaxy, and Multi window are registered trademarks of Samsung Electronics Co., Ltd.

# Do you have questions about your Samsung Mobile Device?

For 24 hour information and assistance, we offer a new FAQ/ARS System (Automated Response System) at: <u>www.samsung.com/us/support</u>.

The actual available capacity of the internal memory is less than the specified capacity because the operating system and default applications occupy part of the memory. The available capacity may change when you upgrade the device.

The Bluetooth<sup>®</sup> word mark, figure mark (stylized "B Design"), and combination mark (Bluetooth word mark and "B Design") are registered trademarks and are wholly owned by the Bluetooth SIG.

Google, the Google logo, Android, the Android logo, Google Play, Gmail, Google Maps, Google Music, Google Hangouts, Picasa, Play Newsstand, YouTube, and other marks are trademarks of Google Inc. Wi-Fi is a registered trademark of the Wireless Fidelity Alliance, Inc.

Swype and the Swype logos are trademarks of Swype, Inc.

#### **Online Legal Information**

The online version of the Health/Safety and Warranty guide for your device can be found at:

#### English

www.samsung.com/us/Legal/Tablet-HSGuide

#### Spanish

www.samsung.com/us/Legal/Tablet-HSGuide-SP

The online version of the End User Licensing Agreement for your device can be found online at: www.samsung.com/us/Legal/SamsungLegal-EULA4

# Table of Contents

| Getting Started                | 1 |
|--------------------------------|---|
| Front View                     | 2 |
| Back View                      | 4 |
| Assemble Your Device           | 6 |
| Set Up Your Device             | 9 |
| Set Up Accounts on Your Device |   |

| Know Your Device       | 12 |
|------------------------|----|
| Home Screen            | 13 |
| Touchscreen Navigation | 19 |
| Status Bar             | 21 |
| Notification Panel     | 23 |
| Multi Window           | 25 |
| Enter Text             | 29 |

Applications.32Apps Screen.33Google Applications.36Verizon Applications.40Other Applications.41Calculator44Calendar45

| Camera and Video | 47 |
|------------------|----|
| Clock            | 51 |
| Contacts         | 53 |
| Email            |    |
| Gallery          | 61 |
| Music Player     | 64 |
| My Files         |    |
| S Voice          |    |
| Video Player     | 69 |
| WatchON          |    |

| Settings                        | 73 |
|---------------------------------|----|
| About Settings                  | 74 |
| Airplane Mode                   | 75 |
| Wi-Fi Settings                  | 76 |
| Bluetooth                       | 80 |
| Data Usage                      | 83 |
| More Networks                   | 84 |
| Sound and Notification Settings | 90 |
| Display Settings                | 94 |
| Wallpaper                       | 98 |
| Lock Screen                     | 99 |
|                                 |    |

| Multi Window Settings 102                                                                       |
|-------------------------------------------------------------------------------------------------|
| Notification Panel                                                                              |
| Toolbox105                                                                                      |
| Storage and Memory Card 106                                                                     |
| Battery109                                                                                      |
| Power Saving Settings110                                                                        |
| Application Settings 111                                                                        |
| Users                                                                                           |
| Private Mode117                                                                                 |
| Location Settings                                                                               |
| Security120                                                                                     |
| Finger Scanner                                                                                  |
|                                                                                                 |
| Language and Input Devices126                                                                   |
| Language and Input Devices                                                                      |
|                                                                                                 |
| Backup and Reset                                                                                |
| Backup and Reset                                                                                |
| Backup and Reset130Motions132Accounts133                                                        |
| Backup and Reset130Motions132Accounts133Date and Time Settings135                               |
| Backup and Reset130Motions132Accounts133Date and Time Settings135Accessibility136               |
| Backup and Reset130Motions132Accounts133Date and Time Settings135Accessibility136Accessories139 |

# **Getting Started**

This manual documents default settings. If you select other settings, steps may be different.

# Front View

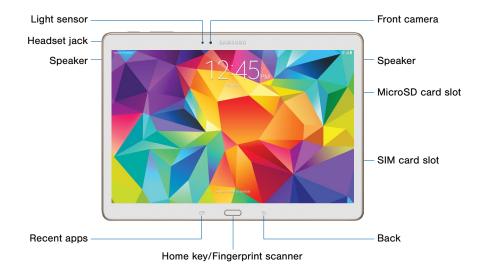

#### Here are some key features found on the front of your device.

- **Back**: Tap to return to the previous screen, or to close a dialog box, menu, or keyboard.
- Front camera: Take pictures and videos of yourself.
- Headset jack: Connect an optional headset (not included).
- Home key/Fingerprint scanner: Press to return to the Home screen. Slide your finger over the Home key when using the Fingerprint Scanner.
- Light sensor: Detects the presence of objects near the device.
- MicroSD card slot: Holds an optional microSD memory card (not included).
- **Recent apps**: Tap to display recent apps, or touch and hold for home screen options.
- SIM card slot: Hold the device's SIM Card.
- Speaker: Plays sounds, notifications, and audio.

## **Back View**

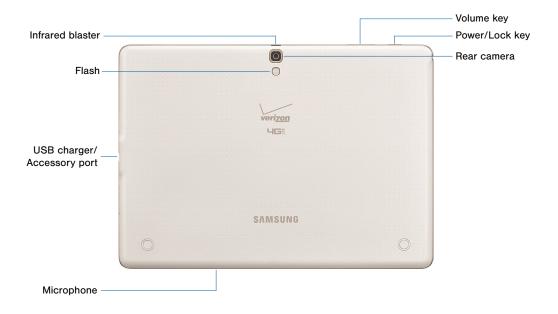

#### Here are some key features found on the back of your device.

- Flash: Illuminate subjects in low-light environments when taking a photo or recording video.
- Infrared blaster: Controls external devices using infrared transmissions.
- Microphone: Records audio and detects voice commands.
- Power/Lock key: Press and hold to turn the device on or off, or press to lock or wake up the screen. Press and hold to turn the device off or restart it, or for easy access to Airplane or Emergency Mode, and to Mute, Vibrate, and Sound modes.
- Rear camera: Take pictures and record videos.
- USB charger/Accessory port: Connect the Charger/USB cable (included), and other optional accessories (not included).
- Volume key: Press to adjust the volume of your device's sounds.

# Assemble Your Device

This section helps you to assemble your device.

#### **Optional: Replace the SIM Card**

When you subscribe to a cellular network, you are provided with a plug-in SIM card.

**Warning**: Please be careful when handling the SIM card to avoid damaging it. Keep all SIM cards out of reach of small children.

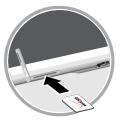

If you need to replace the SIM card:

- 1. With the tablet's screen facing up, locate and open the SIM card slot cover.
- 2. Push the SIM card inward until the card clicks and pops partially out of the slot.
- 3. Slide the card out of the SIM card slot.
- 4. Position the replacement SIM card with the Verizon logo facing up.
- 5. Carefully slide the SIM card into the SIM card slot (as shown) until it clicks into place.
- 6. Close the SIM card slot cover.

**Caution**: If the card is not inserted correctly, the device will not detect the SIM card. Re-orient the card back into the slot if the SIM is not detected.

### Install a Memory Card

You can use an optional microSD or microSDHC memory card (not included) to expand available memory space.

**Note**: A memory card can be installed at any time; it is not necessary to install it prior to using the device.

For more information on installing a memory card, see <u>"Memory Card (SD Card)" on page 106</u>.

#### Charge the Battery

Your device is powered by a rechargeable, standard Li-lon battery. A Wall/USB Charger (charging head and USB cable) is included with the device for charging the battery from any standard outlet.

The battery comes partially charged. A fully discharged battery requires up to four hours of charge time. You can use the device while charging.

**Caution**: Use only Samsung-approved charging devices. Samsung accessories are designed to maximize battery life. Using other accessories may invalidate your warranty and may cause damage. 1. Insert the USB cable into the port.

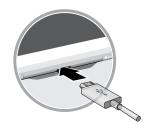

- 2. Connect the USB cable to the charging head, and then plug the charging head into a standard outlet.
- 3. When charging is complete, unplug the charging head from the outlet and remove the USB cable from the device.

**Caution**: Failure to unplug the wall charger before you remove the battery, can cause damage to the device.

#### When to Charge the Battery

When the battery is weak and only a few minutes of battery power remaining, the device sounds a warning tone at regular intervals.

In this condition, your device conserves its remaining battery power by dimming the screen.

When the battery level becomes too low, the device automatically turns off.

For a quick check of your battery level, glance at the battery charge indicator located in the upper-right corner of your device's display. A solid color

()) indicates a full charge.

You can also choose to display a percentage value. Having a percentage value onscreen can provide a better idea of the remaining charge on the battery. For more information, see <u>"Battery" on page 109</u>.

# Set Up Your Device

#### Turn Your Device On or Off

#### Turn the Device On

Press and hold the Power/Lock key until the device vibrates and starts up.

#### **Turn the Device Off**

- Press and hold the **Power/Lock** key until the device vibrates and the Tablet Options menu displays.
- 2. At the prompt, tap Power off.

#### Setup Wizard

The first time you turn your device on, Setup Wizard will guide you through the basics of setting up your device.

Follow the prompts to choose a default language, set up accounts, choose location services, and learn more about your device.

#### **Secure Your Device**

Use your device's screen lock features to secure your device. To set a personal screen lock, use the Screen lock option.

#### Lock the Device

By default, the device locks automatically when the screen times out.

► To lock the device, press the **Power/Lock** key.

#### Unlock the Device

The default Screen lock on your device is Swipe.

To unlock your device, press the Power/Lock key or Home key, then touch and drag your finger across the screen.

#### Set Up a Secure Screen Lock

The default Screen lock is Swipe, which offers no security. To choose a more secure screen lock, see <u>"Lock Screen" on page 99</u>.

## Set Up Accounts on Your Device

#### **Google Account**

Your new device uses your Google account to fully utilize its Android features, including Gmail, Google Hangouts, and the Google Play store. When you turn on your device for the first time, set up a connection with your existing Google account, or create a new Google account.

To create a Google account, or set up your Google account on your device, use Accounts settings. For more information, see <u>"Accounts" on page 133</u>.

- From a Home screen, tap Apps > Settings > Accounts > Add account > Google.
- 2. Follow the prompts to set up your new or existing Google Account.

### Samsung Account

Create a Samsung account, for access to Samsung content and apps on your device.

To create a Samsung account, or set up your Samsung account on your device, use Accounts settings. For more information, see <u>"Accounts" on page 133</u>.

- 1. From a Home screen, tap **Apps > O Settings >** Accounts > Add account > Samsung account.
- 2. Follow the prompts to set up your new or existing Samsung Account.

# **Know Your Device**

This section outlines some key features of your device and describes the screen and icons as they appear when the device is in use.

Learn how to navigate the device and how to use special features of this device. **Warning**: Please note that a touch screen responds best to a light touch from the pad of your finger or a non-metallic stylus. Using excessive force or a metallic object when pressing on the touch screen may damage the tempered glass surface and void the warranty.

# Home Screen

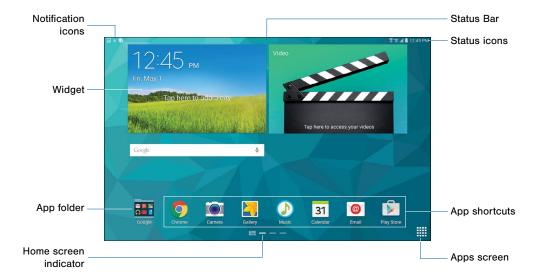

# Here are some features of the Home screen.

- App folder: For your convenience, apps can be grouped together in folders and placed on a Home screen.
- App shortcuts: Shortcuts to your favorite applications on the Home screen.
- **Apps screen**: Allows quick access to all of the Applications available.
- Home screen indicator: Indicates which Home screen is presently displayed.
- Notification icons: Displays new emails, notifications, available software updates, and so on.
- Status Bar: Display device status icons (right) and notification icons (left).
- Status icons: Display information about the device, such as the network signal strength, battery level, the time, and so on.
- Widget: Self-contained onscreen application that runs on a Home screen (not a shortcut).

The Home screen is the starting point for using your device.

Customize your home screen by adding application shortcuts, widgets, folders, and using wallpapers.

#### Manage Home Screens

Your device comes with multiple home screens by default, and you can add more screens. You can also rearrange the home screens in a different order.

- 1. From a Home screen, pinch the screen.
  - or –

Touch and hold an empty space on the screen.

- 2. Use these options to manage screens:
  - Add a screen: Scroll to the end of the screens, and then tap + Add.
  - Remove a screen: Touch and hold on a screen, and then drag it to the Remove.
  - Set a screen as the main home screen: Tap Main Home Screen at the top of a screen. This screen displays when you press the Home key.
  - Change the order of screens: Touch and hold on a screen, and then drag to a new position.

### **App Shortcuts**

You can use app shortcuts to launch an app from any home screen.

#### Add a Shortcut to a Home Screen

- 1. From a Home screen, tap **Apps**.
- 2. Touch and hold an app shortcut, and then drag it to a Home screen and release it.

#### Remove a Shortcut

- 1. Touch and hold a shortcut to release it.
- 2. Drag the icon to the m Remove icon and then release it.

**Caution**: Removing a shortcut does not delete the app, it just removes the shortcut from the home screen.

## Change the Wallpaper

Change the look of the home and lock screens with wallpaper. You can display a favorite picture, or choose from preloaded wallpapers.

1. From a Home screen, pinch the screen.

– or –

Touch and hold an empty space on the screen.

- 2. Tap Wallpapers, and then choose Home screen, Lock screen, or Home and lock screen.
- 3. Tap a wallpaper to see a sample, and then tap **SET AS WALLPAPER**.

#### **Content Home Screen**

You can add or remove the Content Home screen, which shows news and social media feeds on a separate screen. When enabled, the Content Home screen appears to the left of the Home screens (swipe to the right to open the content Home screen).

#### To enable or disable the Content Home screen:

- 1. Touch and hold an empty space on the screen, and then tap **Home screen settings**.
- 2. Tap **Content Home screen** to either enable or disable this feature.

#### Widgets

Widgets are self-contained apps that display on a home screen. Unlike a shortcut, a widget operates right on the home screen. There are all kinds of widgets, including links to a specific contact, browser bookmarks, Gmail and email accounts, and many others.

#### Add a Widget to the Home Screen

- 1. Touch and hold an empty space on the screen, and then tap **Widgets**.
- 2. Touch and hold a widget, and then drag it to a home screen and release.

#### Remove a Widget

- 1. From a Home screen, touch and hold a widget to release it.
- Drag the widget to the mathematical Remove icon and release it.

**Note:** Removing a widget does not delete the widget, it just removes the widget from the home screen.

#### **Folders**

Place folders on the Home screen to organize items.

#### Add Folders

- 1. From a Home screen, touch and hold on an app shortcut.
- 2. Drag the shortcut onto **Treate folder** and release.
  - Enter a folder name.
  - Tap 🔂 Add to place additional apps in the folder.
  - Tap **SAVE** when finished.

A folder will be created with the shortcut(s) inside.

#### Use Folders

- Tap the folder to open it and access the shortcuts inside.
- To add shortcuts to the folder, touch and hold the shortcut, and then drag it onto the folder and release.
- To delete a folder, touch and hold the folder until it detaches, and then drag it to m Remove and release.
- Tap **\* More options** to change the folder's color scheme.

# Touchscreen Navigation

### Тар

Lightly tap items to select or launch them.

- Tap the onscreen keyboard to enter characters or text.
- Tap an item to select it.
- Tap an app icon to launch the application.

### **Touch and Hold**

Activate onscreen items by a touch and hold gesture.

- Touch and hold a widget on the home screen to move it.
- Touch and hold on a field to display a pop-up menu of options.

### Swipe or Slide

To swipe, lightly drag your finger vertically or horizontally across the screen.

- Unlock the screen.
- Scroll through the home screen or a menu.

### Drag

To drag, touch and hold on an item, and then move it to a new location.

- Add a shortcut to the home screen.
- Move a widget on the home screen.

### Pinch and Spread

"Pinch" the screen using your thumb and forefinger, or "spread" by moving your fingers apart.

- Zoom in or out while viewing a picture or a Web page.
- Zoom in or out while taking a picture.

### Motions

Control your device by making specific gestures with your hand above the device's screen.

#### **Enable Motions**

- From a Home screen, tap ### Apps > @ Settings > Motions. Tap the following features to enable or disable them.
  - Mute/pause: When on, you can mute audio and pause video playback by turning the device screen-side down, or by covering the screen with your hand. You can also use Smart pause, to have the device pause video playback when you look away from the screen.
  - Palm swipe to capture: Create a copy of the current screen by swiping the side of your hand across the screen, from left to right or right to left. The screen shot is saved to the clipboard, and to the Screenshots folder.

## Status Bar

Status Icons

The Status Bar at the t home screen provides information (such as ne and battery charge) or and notification alerts

| atus Bar at the top of the                                                                                                    | Status Icons |                               |
|----------------------------------------------------------------------------------------------------|--------------|-------------------------------|
| screen provides device<br>ation (such as network status                                                                                                    | •            | GPS is enabled.               |
| attery charge) on the right side of the side of the state of the second state of the second state of the s | X            | Vibrate mode is enabled.      |
|                                                                                                    | X            | Mute mode is enabled.         |
| cons                                                                                                    |              |                               |
| Battery is fully charged.                                                                                                    | ±))          | Wi-Fi is active.              |
| Battery is charging.                                                                                                    | 13:          | A Wi-Fi network is available. |
| Battery is Low.                                                                                                    |              | Wi-Fi Direct is active.       |

#### Notification Icons

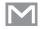

New Gmail has arrived.

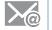

New email has arrived.

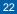

# Notification Panel

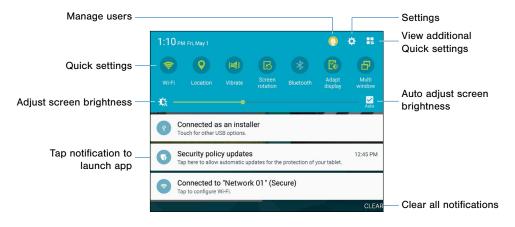

Notification icons on the Status Bar display calendar events, device status, and more. For details, open the Notification Panel.

#### View the Notification Panel

- 1. Swipe down on the Status Bar to display the Notification Panel.
- 2. Scroll down the list to see notification details.
  - Tap an item to open it.
  - To clear a single notification, drag the notification left or right. Tap **CLEAR** to clear all notifications.
- To close the Notification Panel, swipe upward from the bottom of the screen or tap Sack.

### **Quick Settings**

In addition to notifications, the Notification Panel also provides quick access to device functions such as Wi-Fi and Bluetooth, allowing you to quickly turn them on or off.

To view additional Quick settings, tap View all.

### **Notification Panel Settings**

To customize the Notification Panel, see <u>"Notification</u> Panel" on page 103.

## Multi Window

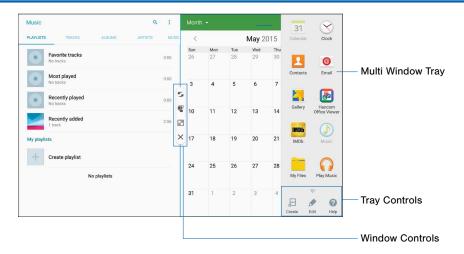

Multi task by using multiple applications at the same time.

#### Activate Multi Window

- From a Home screen, tap IIII Apps > I Settings > Multi window.
- 2. Tap ON/OFF to activate.
  - Tap Open in multi window view to automatically view content in Multi window when you open files from My Files or Video player, or attachments from email.

**Tip**: You can also activate Multi window from the Notification Panel.

### Use Multi Window

After enabling Multi Window, you can use it to run multiple apps at the same time.

**Note:** Only apps located on the Multi Window tray can be used together. Additional Multi Window apps are available from the Google Play store.

The apps display together on a split screen. You can switch between the apps, adjust the size of their display on the screen, and copy information from one app to the other.

Swipe the right edge of the screen toward the center to display the Multi window panel. After a few seconds, the panel will be hidden again. Tap apps open them in Multi window view.

#### – or –

Touch and hold **D Back** until the Multi window panel appears. Tap apps open them in Multi window view.

– or –

Tap 
Recent apps and look for apps with the
Multi window icon in their window bar. Tap
the
Multi window icon to open that app in
Multi window view. In the empty window, swipe the
screen to view available apps, and tap an app to
open it.

## Window Controls

Select an application window and tap  $\bigcirc$  **Control** in the middle of the window to display the window controls.

| Control Buttons |                                                                                                    |  |
|-----------------|----------------------------------------------------------------------------------------------------|--|
| S               | Switch locations between Multi window applications.                                                                                                    |  |
| 5               | Share items between the application<br>windows. Drag an item to share from one<br>window to another. Some applications may<br>not support this feature. |  |
| $\checkmark$    | Maximize the application.                                                                                                    |  |
| Х               | Close the application.                                                                                                    |  |

### Customize Multi Window

You can customize Multi window to suit your preferences.

#### Create a Window Group

If you like to use two apps together in Multi window often, you can create a window group to quickly display the two apps in Multi window.

The window group will be stored in the Multi window tray, so you can choose it any time to display the two apps.

- Touch and hold **Back** until the Multi window panel appears.
- 2. Scroll to the bottom of the Multi window tray, and then tap ...... Panel Controls > 🗁 Create.

# Change the Order of Apps in the Multi Window Tray

- Touch and hold **Back** until the Multi window panel appears.
- 2. Touch and hold an app, drag it to a new position in the tray and then drop it.

# Choose Apps to Display in the Multi Window Tray

You can choose the apps you want to display in the Multi window tray.

- Touch and hold **Back** until the Multi window panel appears.
- 2. Tap ..... Panel Controls > A Edit for options:
  - To remove an app from the panel, tap and drag it off of the panel and place it in the storage area.
  - To add an app to the panel, tap and drag it from the storage area to the panel.
  - To relocate an app, tap and drag it to a new location.

# Enter Text

# Use the Samsung Keyboard

Type your text input using a QWERTY keyboard.

#### Predictive text

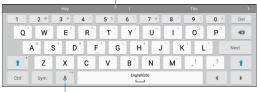

Options key

#### Special Keys

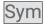

Tap to insert numbers and symbols.

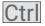

Tap with key for quick access to cut (x), copy (c), paste (v), undo (z), redo (y), and select all (a).

Touch and hold the **Options** key to:

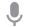

Use Google Voice Typing.

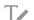

Use your handwriting to enter text.

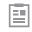

Access the clipboard.

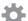

Access keyboard settings.

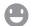

Insert emoticons.

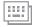

| Change the layout of the keyboard. |  |
|------------------------------------|--|
|------------------------------------|--|

#### **Predictive Text**

Predictive text suggest words matching your text entries, and, optionally, completes common words automatically. Predictive text can learn your personal writing style from your contacts, messages, email, and social networking sites—improving its accuracy of predicting your text entries.

#### Configure the Samsung Keyboard

Customize the Samsung Keyboard. For more information, see <u>"Samsung Keyboard Settings" on page 126</u>.

# Use Google Voice Typing

Instead of typing, speak your text input.

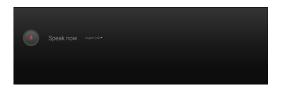

- On the Samsung Keyboard, tap Use Google Voice Typing.
- 2. Speak your text.

#### Configure Google Voice Typing

To customize Google Voice Typing, see <u>"Google Voice</u> Typing Settings" on page 128.

## Use Swype

Swype is a text input method that makes it possible to enter a word by sliding your finger or stylus from letter to letter, lifting your finger between words.

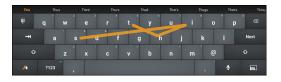

#### Enable Swype

To enable the Swype keyboard while entering text:

- 1. Touch the top of the screen and swipe downward to display the Notification Panel.
- 2. Tap Select keyboard.
- 3. Tap Swype.

#### Configure Swype

To customize Swype, see <u>"Swype Keyboard Settings"</u> on page 127.

# Applications

The Apps screen displays all applications installed on your device, both preloaded apps and apps you download and install yourself.

Learn how to change the way apps appear, organize apps into folders, and uninstall or disable apps.

# Apps Screen

# **Access Applications**

- 1. From a Home screen, tap **Apps**.
- 2. Tap an application's icon to launch it.
- 3. To return to the main Home screen, press the **Home** key.

# Download and Install New Apps

Find new apps to download and install on your device:

 Play Store: For more information, see <u>"Play Store" on page 39.</u>

# Uninstall or Disable Apps

You can uninstall or disable apps you download and install. Preloaded apps cannot be uninstalled.

- 1. From a Home screen, tap **Apps**.
- Tap i More options > Uninstall/disable apps. Apps that can be uninstalled show Uninstall on their icon.
- 3. Tap **O** Uninstall, and then follow the prompts to uninstall the app.

# Customize the Apps Screen

#### Choose a View

The Apps icons can be arranged in various ways.

- 1. From a Home screen, tap **Apps**.
- 2. Tap More options > View as.
- 3. Tap an option:
  - Customizable grid: The default view, which allows you to touch and hold on apps to move them from screen to screen.
  - Alphabetical order: Icons are arranged in a grid, in A-Z order.

# **Apps Screen Options**

- 1. From a Home screen, tap **Apps**.
- 2. Tap **More options** for these options:
  - Edit: Touch and hold an app icon then drag it to the Create folder icon to create a new folder. Drag it to the Create page icon to create a new apps screen and place the icon on it. Or drag it to App info to view information about this app.
  - Create folder: Create a new folder to hold the app icon.
  - View as: Configure the apps screen.
  - **Downloaded apps**: View apps that you have downloaded.
  - Uninstall/disable apps: Remove an app that you downloaded to your device. Preloaded apps cannot be uninstalled. Tap 
    Uninstall to remove the selected app.
  - Hide apps: Hide apps from the Apps screen.
  - Show disabled apps: Display disabled apps. Tap an app to make it visible again.

- Show hidden apps: Display apps you have hidden.
- GALAXY Essentials: GALAXY Essentials is a collection of specially chosen applications available through Samsung Apps. From GALAXY Essentials, you can access and download a collection of premium content, free of charge.
- Help: View information on using your device.

# **Google Applications**

# Enjoy these applications from Google.

**Note**: Certain applications require a Google account. Visit <u>google.com</u> to learn more.

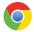

#### Chrome

Use Chrome to browse the Internet and bring your open tabs, bookmarks and address bar data from your computer to your tablet.

Visit google.com/chrome/browser to learn more.

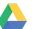

### Drive

Open, view, rename, and share your Google Docs and files.

Visit <u>drive.google.com</u> to learn more.

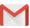

# Gmail

Send and receive email with Gmail, Google's web-based email service.

Visit gmail.com to learn more.

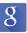

#### Google

Search not only the Internet, but also applications and their contents on the device as well.

#### Google Now

Google Now works in the background to collect information you regularly look up and organize it into convenient cards that appear when you need them.

Visit <u>google.com/landing/now</u> to learn more.

Press and hold Home.

Note: When Google Now is enabled, you can also access it by tapping 8 Google.

# 8

#### **Google Settings**

Quickly and easily change Google app settings to suit your preferences.

**Note**: You must be signed in to the application in which you want to configure. (For example, sign in to Google+ in order to configure Google+ settings).

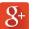

## Google+

Stay connected and share with Google+. Chat with friends and family, post photos, and see what others are sharing.

Visit google.com/mobile/+ to learn more.

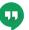

#### Hangouts

Hangouts is an online place to meet friends and family, share photos, and host video calls.

Visit google.com/hangouts to learn more.

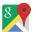

#### Maps

Use Google Maps to find your current location, get directions, and other location-based information

Visit google.com/maps to learn more.

Note: You must enable location services to use Maps. For more information, see "Location Settings" on page 118.

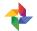

#### Photos

This application automatically backs up vour photos and videos to vour Google+ account.

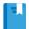

# **Play Books**

With Google Play Books, you can find millions of free e-books and hundreds of thousands more to buy in the eBookstore.

Visit play.google.com/store/books to learn more.

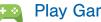

#### **Play Games**

Discover hundreds of games for download and purchase through the Google Play store.

Visit play.google.com/store to learn more.

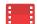

# Play Movies & TV

Watch movies and TV shows purchased from Google Play. You can stream them instantly, or download them for viewing when you are not connected to the Internet. You can also view videos saved on your device.

Visit play.google.com/about/movies to learn more.

**Play Music** 

With Google Play Music, you can play music and audio files on your device.

Visit <u>play.google.com/about/music</u> to learn more.

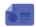

#### Play Newsstand

Subscribe to your favorite magazines to read on your device at your leisure.

Visit <u>play.google.com/store/newsstand</u> to learn more.

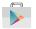

#### **Play Store**

Find new apps, movies and TV shows, music, books, magazines, and games in Google Play store.

Visit <u>play.google.com/store</u> to learn more.

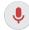

# Voice Search

Use voice commands to search the web with Google.

| D | > |   |
|---|---|---|
|   |   | 1 |

#### YouTube

View and upload YouTube videos, right from your device.

Visit <u>youtube.com</u> to learn more.

# Verizon Applications

# Enjoy these applications from Verizon Wireless.

**Note:** Certain applications require a data plan or paid subscription. Visit <u>verizonwireless.com</u> to learn more, or contact your service provider for additional information.

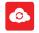

#### Cloud

Use Verizon Cloud to back up and access your data. You can also use Verizon Cloud to transfer content between other devices.

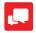

#### Message+

Use Verizon Messages to send text messages at a whole new level. Draw on pictures, share locations in real time, send audio messages, and much more.

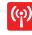

# **Mobile Hotspot**

This is a shortcut to your Mobile Hotspot. See <u>"Mobile Hotspot" on page 85</u> for more information.

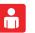

## My Verizon Mobile

View details and manage your Verizon Wireless account.

**Note**: No airtime or minute charges apply when accessing My Verizon Mobile.

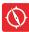

### VZ Navigator

Use VZ Navigator to find, share and navigate to millions of locations, avoid traffic and drive, or walk with ease.

# Other Applications

There are also other apps, including several Samsung apps, preloaded on your device.

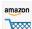

#### Amazon

Shop at Amazon.com from your device.

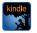

### Amazon Kindle

Use the Amazon Kindle application to download books for reading right on your device. You must have an account with Amazon to use the Kindle application.

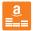

### Amazon Music

Shop for music at Amazon.com.

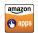

#### Appstore

Browse and download applications, games and more from the Amazon application store.

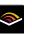

## Audible

Download audio books to enjoy on your device.

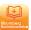

### Businessweek+

Read Bloomberg Businessweek+ weekly for all the content of the print edition of the magazine along with exclusive content and interactive features that enrich the reading experience.

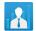

#### e-Meeting

e-Meeting is an integrated, secure, and server-free system that allows paperless communication and sharing of documents in real-time.

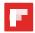

## Flipboard

Use this application to access your personalized magazines.

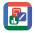

#### Hancom Office Viewer

Open and manages Hancom Office Hanword (\*.hwp) and Hanshow (\*.show) documents.

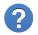

### Help

View information on your device's basic features and settings.

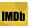

### IMDb

Search movies and actors, view trailers and show times, explore top charts and box office information, and add movies and TV to your personal Watch list.

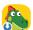

# Kids Mode

Kids Mode creates a child friendly environment on your device. The following apps are available: Drawing, Gallery, Camera, and Music. All content available to the child is controlled in the Parental Controls section.

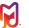

# Milk

/IIIK xclusive to Ga

Exclusive to Galaxy owners, Milk Music is a radio service that gives you more of the music you love, curated by top DJs and industry pros and all for free.

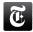

#### NYTimes

Read the latest web edition of The New York Times newspaper.

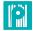

#### Paper Garden

Discover and enjoy highly interactive top brand magazines, all in one place. Explore high-quality previews of each magazine, and then purchase and download your favorites.

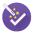

#### Setup Wizard

Configure basic settings for your device.

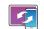

# SideSync 3.0

SideSync enables screens, windows, and data to be shared easily between a Galaxy Tab and Galaxy smartphone.

You can see exactly the same screen displayed on your smartphone or tablet on the other device. You can then drag and drop files, type text messages on your keyboard, and much more.

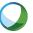

## WebEx

Schedule, host, and attend meetings. View shared content and see who's in the meeting. Meet face-to-face with two-way video. Join Cisco WebEx Training Center meetings.

Visit webex.com to learn more.

# Calculator

The Calculator provides basic and advanced arithmetic functions.

## **Basic Operation**

- 1. From a Home screen, tap **Apps** >  $\frac{*}{*}$  Calculator.
- 2. Enter the first number using the numeric keys.
- 3. Tap the appropriate arithmetic function key.
- 4. Enter the next number.
- 5. To view the result, tap the **Equals** key.

# **Additional Functions**

- Tap Clear.
- To clear the calculator history, tap **CLEAR HISTORY**.
- To copy all or part of the calculation to the clipboard, touch and hold an entry in the display field.

# Calendar

Manage your events and tasks.

# Create an Event or Task

- 1. From a Home screen, tap Apps > 31 Calendar.
- 2. Tap 🔁 Add and use one of the following methods:
  - **EVENT**: Enter an event with an optional repeat setting.
  - **TASK**: Enter a task with an optional priority setting.
- 3. Enter details for the event or task, and then tap **DONE**.

# Delete an Event or Tasks

- 1. From a Home screen, tap Apps > 31 Calendar.
- 2. Tap to view an event or task. Tap **\* More options >** Delete.

# Share Events

- 1. From a Home screen, tap **Apps** > 31 Calendar.
- 2. Tap to view an event or task.
- 3. On the event or task, tap More options > Share via.
- 4. Tap either **Event file (VCS)** or **Text** to choose the format for the message.
- 5. Select a sharing method, and follow the prompts.

# **Calendar Settings**

These settings allow you to modify settings associated with using the Calendar.

- 1. From a Home screen, tap **Apps > 31 Calendar**.
- 2. Tap More options > Settings.
- 3. Tap an option and follow the prompts.

# Camera and Video

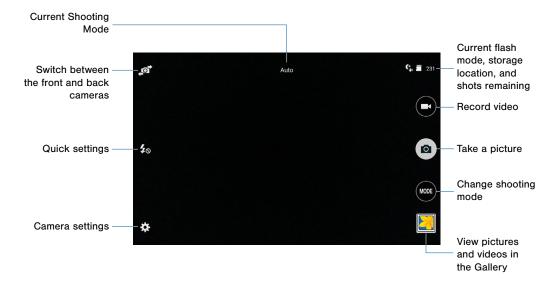

You can use the camera or video camera to take and share pictures and videos.

# **Take Photos**

Take photos with your device's front or back camera, or combine shots with Dual mode.

- 1. From a Home screen, tap **Apps > ()** Camera.
- Using the display screen as a viewfinder, compose your shot by aiming the camera at the subject. While composing your photo, use the onscreen options, or these gestures:
  - Tap the screen with two fingers and pinch or spread them on the screen to zoom in and out.
  - Tap the screen to focus on the area you touched.
- 3. Tap (a) Capture, or press the Volume key up or down to take the photo.

# **Shooting Mode**

Several photo effects are available. Some modes are not available when taking self-portraits.

- 1. From a Home screen, tap **Apps > (() Camera**.
- 2. Tap MODE and select a shooting mode:
  - Auto: Allow the camera to evaluate the surroundings and determine the ideal mode for the photo.
  - **Beauty face**: Take a photo with lightened faces for gentler images.
  - Shot & more: Take a quick burst of photos and apply effects to them.
  - **Panorama**: Take a photo composed of many photos strung together.
  - HDR (Rich tone): Take photos without losing details in bright and dark areas.
  - **Dual camera**: Take photos and record videos using the front and rear cameras at the same time. A variety of picture-in-picture styles are available.

- Manage modes: Select which shooting modes to display when you tap Modes.
- **Download**: Download additional shooting modes from the Samsung Apps store.

# **Camera Settings**

- 1. From a Home screen, tap **Apps > ()** Camera.
- Tap Settings to configure settings for Camera. Not all of the following options are available in both still camera and video camera modes. The available options vary depending on the mode used.
  - **Picture size**: Select a resolution. Use higher resolution for higher quality. Higher resolution photos take up more memory.
  - **Burst shots**: Take a series of photos of moving subjects.
  - Low-light detection: Automatically detects low light levels and adjusts the camera accordingly to take clear pictures.
  - Face detection: Set the device to recognize people's faces and help you take photos of them.

- ISO: Select an ISO value. This controls camera light sensitivity. It is measured in film-camera equivalents. Low values are for stationary or brightly-lit objects. Higher values are for fast-moving or poorly-lit objects.
- Metering modes: Select a metering method. This determines how light values are calculated. Center-weighted measures background light in the center of the scene. Spot measures the light value at a specific location. Matrix averages the entire scene.
- **Tap to take pics**: Tap the image on the preview screen to take photos.
- Save as: Set the device to delete the original photo when taking photos with rich tone mode.
- Video size: Select a resolution. Use higher resolution for higher quality. Higher resolution videos take up more memory.
- Recording mode: Select Normal, Limit for email, or Fast motion mode.
- Video stabilization: Activate or deactivate anti-shake. Anti-shake helps focus when the camera is moving.

- Effects: Add visual effects to photos and videos.
- Flash: Activate or deactivate the flash.
- Timer: Use this for delayed-time shots.
- View mode: View your photos and video is standard ratio or use the full screen.
- Location tags: Attach a GPS location tag to the photo.
- **Storage location**: Select the memory location for storage.
- Review pics/videos: Set to show photos or videos after taking them.
- **Remote viewfinder**: Take photos using the viewfinder of a connected device. Wi-Fi Direct is required.
- White balance: Select an appropriate white balance, so images have a true-to-life color range. The settings are designed for specific lighting situations. These settings are similar to the heat range for white-balance exposure in professional cameras.

- Exposure value: Change the exposure value. This determines how much light the camera's sensor receives. For low light situations, use a higher exposure.
- **Grid lines**: Display viewfinder guides to help composition when selecting subjects.
- **Shutter sound**: Play a tone when the camera button is tapped.
- The Volume key: Use the Volume key as the camera key, the record key, or as a zoom key.
- Voice control: Set the camera to take photos with voice commands.
- Help: View information on using the camera.
- Reset settings: Reset the camera settings.

# Clock

# The Clock app features an Alarm and a World Clock.

- 1. From a Home screen, tap  $\implies$  Apps >  $\bigcirc$  Clock.
- 2. Tap a tab to use a feature:
  - ALARM: This feature allows you to set an alarm to ring at a specific time.
  - WORLD CLOCK: View the time of day or night in other parts of the world. World Clock displays time in hundreds of different cities, within all 24 time zones around the world.
  - **STOPWATCH**: You can use this option to measure intervals of time.
  - **TIMER**: You can use this option to set a countdown timer. Use a timer to count down to an event based on a preset time length (hours, minutes, and seconds).

#### Create an Alarm

Create an alarm event. You can set one-time or recurring alarms, and choose options for how to be notified.

From a Home screen, tap **H** Apps > S Clock > Alarm tab.

#### 2. Tap + Create alarm:

- Time: Choose a time for the alarm.
- Days: Choose the days to use this alarm.
- **Repeat weekly**: When enabled, the alarm repeats every week.
- **Type**: Choose whether the alarm will use sound, vibration, or vibration and sound to alert you.
- Alarm tone: If you have chosen an alarm type that includes sound, choose a sound to play for the alarm.

- Volume: If you have chosen an alarm type that includes sound, drag the slider to set the volume of the alarm.
- Snooze: Allow snoozing, and set Interval and Repeat values for the alarm while snoozing.
- Smart alarm: When on, the alarm will start playing a tone at a low volume at an interval before the alarm time, and slowly increase in volume. Choose a time **Interval** and a **Tone** to use with smart alarm.
- Name: Enter a name for the alarm.
- 3. Tap **SAVE**.

#### Delete an Alarm

- 1. From a Home screen, tap **Apps >** Clock.
- 2. Touch and hold an alarm, and then tap **T Delete**.

# Contacts

Store and manage your contacts with the Contacts app, which can be synchronized with a variety of your existing personal accounts, including Google, Email, Facebook, and your Samsung account.

For more information on connecting with and managing your accounts through your device, see <u>"Accounts" on page 133</u>.

#### Manage Contacts

Access your list of contacts by using the Contacts

app. To access your Contacts list:

From a Home screen, tap Apps > 2 Contacts.

#### Find a Contact

You can search for a contact, or scroll the list to find one by name.

- 1. From a Home screen, tap **Apps > 1. Contacts**.
- 2. Tap the **Search** field, and then enter characters to find contacts that match.

– or –

Tap a letter on the side of the list to jump directly to that letter in the alphabetical list. You can also press and slide across the alphabetical list to select a letter with better precision.

#### Add a Contact

Use the following procedure to add a new contact.

- 1. From a Home screen, tap **Apps > 2** Contacts.
- 2. Tap 🛟 Create contact, and then tap contact fields to enter information.
  - Choose a storage account for the contact. You can store the contact on the device, your SIM card, or sync it with an account.
  - Tap + Contact photo to assign a picture to the new contact.
  - Enter a name, phone number, email address, and assign the contact to a group,. Tap **ADD ANOTHER FIELD** to add additional contact information.
    - Tap + Add to enter additional entries.
    - Tap Remove to remove an entry.

- Tap V Expand for additional fields.
- Tap the label to the right of any entry to choose a label for the field (for example, Home or Work).
- 3. Tap **SAVE**.

### Edit a Contact

When editing a contact, you can tap a field and change or delete the information, or you can add additional fields to the contact's list of information.

- 1. From a Home screen, tap **Apps > 2** Contacts.
- 2. Tap the contact to display it, and then tap *for Edit*.
- 3. Tap any of the fields to add, change, or delete information.
- 4. Tap SAVE.

#### Share a Name Card

When you share a name card, the contact's information is sent as a vCard file (.vcf). You can share a vCard via Bluetooth or Wi-Fi Direct, attach it to a message, or save it to a storage location.

- 1. From a Home screen, tap **Apps > 1. Contacts**.
- Tap a contact to display it, and then tap
   More options > Share name card via.
- 3. Choose a sharing method and follow the prompts.

#### Link Contacts

When you have contacts from various sources (Gmail, Facebook, and so on), you may have multiple similar entries for a single contact. Contacts lets you link multiple entries into a single contact.

- 1. From a Home screen, tap **Apps > 1. Contacts**.
- Tap the contact to display it, and then tap *P* Linked contacts.
- 3. Tap LINK ANOTHER CONTACT, and then select contacts to link to the original contact.
- 4. Tap **DONE**.

#### **Unlink Contacts**

- 1. From a Home screen, tap **Apps > L** Contacts.
- Tap the contact to display it, and then tap *it*, and then tap
- 3. Tap Separate beside contacts to unlink them from the main contact.

#### Create a Shortcut to a Contact

You can create a shortcut to a contact on a Home screen to access their information directly from a Home screen.

- 1. From a Home screen, tap **Apps > 2** Contacts.
- 2. Touch and hold a contact to select it.
- Tap More options > Add shortcut to Home screen. The new shortcut displays in an empty area of the home screen.

#### **Delete Contacts**

You can delete a single contact or choose multiple contacts to delete.

- 1. From a Home screen, tap **Apps > 2** Contacts.
- 2. Tap a contact to select it. You can also tap the checkbox at the top of the screen to select all.
- 3. Tap <u>T</u> Delete.

### **Favorites**

When you mark contacts as favorites, they are easily accessible from other apps. Favorites display together on the Favorites tab in Contacts.

#### Mark Contacts as Favorites

- 1. From a Home screen, tap Apps > 2 Contacts.
- Tap a contact to display it, and then tap
   ★ Favorite (the star turns gold ★).

#### Remove Contacts from Favorites

- 1. From a Home screen, tap **Apps > L Contacts**.
- Tap a contact to display it, and then tap
   ★ Favorite (the gold color is removed ★).

## Groups

You can use groups to organize your contacts. Your device comes with preloaded groups, and you can create your own. You might create a group for your family, for coworkers, or a team. Groups make it easy to find contacts, and you can send messages to the members of a group.

#### Create a Group

- 1. From a Home screen, tap **Apps > 1. Contacts**.
- 2. Tap **GROUPS**, and then tap + Create.
- 3. Tap fields to enter information about the group:
  - Tap Create group in [location] to choose where to save the group. You can save it to a specific account, to the device memory, or to all accounts. Tap entries to select or unselect them.
  - Tap **Group name** to enter a name for the new group.
  - Tap **Add member** and select contacts to add to the new group, and then tap **DONE**.
- 4. Tap SAVE.

#### Rename a Group

- 1. From a Home screen, tap **Apps > L Contacts**.
- 2. Tap GROUPS, and then tap a group.
- 3. Tap **More options > Edit group** and enter a new name.
- 4. Tap SAVE.

#### Add Contacts to a Group

- 1. From a Home screen, tap **Apps** > **2** Contacts.
- 2. Tap GROUPS, and then tap a group.
- 3. Tap : More options > Edit group.
- 4. Tap **Add member**, and then tap the contacts you want to add, and then tap **DONE**.
- 5. Tap **SAVE**.

#### Send an Email to a Group

You can send an email to members of a group.

- 1. From a Home screen, tap Apps > 2 Contacts.
- 2. Tap GROUPS, and then tap a group.
- 3. Tap : More options > Send email.
- Tap contacts to select them, or tap the selected checkbox at the top of the screen to select all, and then tap DONE. Only group members that have email addresses in their records are shown.
- 5. Choose an email account and follow the prompts.

#### Delete a Group

Preset groups, such as Family, cannot be deleted.

- 1. From a Home screen, tap **Apps > 2** Contacts.
- 2. Tap GROUPS.
- 3. Tap More options > Delete groups.
- 4. Tap the groups to select them or tap the **All** checkbox at the top of the screen to select all groups.

- 5. Tap **DONE**.
- Tap Group only to only delete the group or tap Groups and members to delete the groups and the contacts in the groups.

# **Contact Settings**

These settings allow you to modify settings associated with using the Contacts app.

- 1. From a Home screen, tap **Apps > 1** Contacts.
- 2. Tap More options > Settings.
- 3. Tap an option and follow the onscreen instructions.

# Email

Use the Email app to view and manage all your email accounts in one application.

#### To access Email:

► From a Home screen, tap Apps > 10 Email.

# **Configure Email Accounts**

You can configure Email for most accounts in just a few steps.

- 1. From a Home screen, tap Apps > 1 Email.
- 2. Follow the onscreen instructions to set up your email account.
- 3. When finished, tap **DONE WITH ACCOUNTS** to open the inbox.
- 4. For additional accounts, tap **More options >** Settings > Add account.

The device communicates with the appropriate server to set up your account and synchronize your email. When complete, your email appears in the Inbox for the account.

**Note:** To configure email account settings at any time, tap **More options** > **Settings**. Tap the account to display Account settings.

# Manage Your Email Accounts

You can view email you receive for all accounts on the **Combined view** screen or you can view email accounts individually.

- 1. From a Home screen, tap **Apps > @ Email**.
- 2. Tap the drop down menu on the left side of the screen to select:
  - **Combined view**: View all email accounts in a combined inbox.
  - [Account Name]: View email for only this account.

# **Refresh Your Email Account**

Refresh your account to update your email accounts.

- 1. From a Home screen, tap **Apps > @ Email**.
- 2. In the Application Bar, tap 🕐 Refresh.

# **Delete Email Accounts**

To delete an Email account:

- 1. From a Home screen, tap Apps > 10 Email.
- 2. Tap More options > Settings.
- 3. Tap the account you want to delete, and then tap **REMOVE ACCOUNT**.

# **Email Settings**

Use the Email Settings to configure your Email preferences.

Note: Available settings depend on the email provider.

- 1. From a Home screen, tap **Apps > @ Email**.
- 2. Tap More options > Settings, then tap General settings.
- 3. Tap an option and follow the onscreen instructions.
- Tap an account to configure specific settings. Available options depend on the account.

# Gallery

View, edit, and manage pictures and videos.

# View Images and Videos

Launching Gallery displays available folders. When another application, such as Email, saves an image, the Download folder is automatically created to contain the image. Likewise, capturing a screenshot automatically creates a Screenshots folder.

- 1. From a Home screen, tap Apps > 2 Gallery.
- Tap the drop down menu in the upper left corner, and then tap **Time** or **Album** to choose another way for items to display.
  - In Album view, you can create albums to organize your images. On the drop down menu, tap Album, and then tap <sup>\*</sup>/<sub>\*</sub> More options > Create album.

- Depending on the view mode selected, either tap an image or video to view it, or first tap an album or folder and then tap an image or video.
- When viewing an image or video, you can scroll left or right to view the next or previous image or video.

#### Zoom In and Out

Use one of the following methods to zoom in or out on an image:

- Double-tap anywhere on the screen to zoom in or zoom out.
- Spread two fingers apart on any place to zoom in. Pinch the screen to zoom out.

# **Play Videos**

1. From a Home screen, tap **Apps** > **Gallery**.

- 2. Tap a folder to open it.
- 3. Tap a video to view it.

#### Trim Segments of a Video

- 1. Select a video, and then tap  $\mathcal{K}$  Trim.
- Move the start bracket to the desired starting point, move the end bracket to the desired ending point, and then save the video.

# Edit Images

- 1. From a Home screen, tap **Apps > [2] Gallery**.
- 2. While viewing an image, tap **\*** More options for the following functions:
  - Edit: Use basic tools to edit your photo.
  - More info: View image details.
  - Studio: Edit your photo with advanced tools.

- Rotate left: Rotate the image to the left.
- Rotate right: Rotate the image to the right.
- **Crop**: Resize the frame to crop and save the image in it.
- Rename: Rename the file.
- **Slideshow**: Start a slideshow with the images in the current folder.
- Set as: Set the image as wallpaper or a contact image.
- **Print**: Print the image via a USB or Wi-Fi connection. Some printers may not be compatible with the device.
- Settings: Change the Gallery settings.

# Delete Images

- 1. From a Home screen, tap **Apps** > 🔙 Gallery.
- While viewing photos and videos previews, tap
   More options > Delete, select items to delete, and then tap DONE.

Tip: When viewing an image full screen, tap  $\overline{11}$  Delete.

# Share Images

Use one of the following methods:

- 1. From a Home screen, tap **Apps** > **B** Gallery.
- 2. Tap a folder to open it.
- In a folder, tap i More options > Select, select images, and then tap solution in the select the select others or share them via social network services.

# **Gallery Settings**

These settings allow you to modify settings associated with using your Gallery.

- 1. From a Home screen, tap **Apps >** [] Gallery.
- 2. Tap More options > Settings.
- 3. Tap an option and follow the onscreen instructions.
- 4. Tap **More options > Add account** to add a Samsung, Google, or Facebook account.

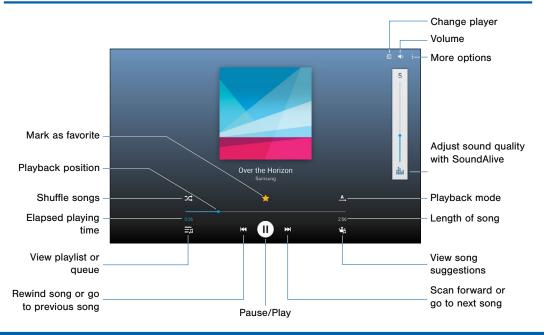

Listen to your favorite songs with Music Player. Navigate through your music library, play songs, and create customized playlists.

## Listen to Music

- 1. From a Home screen, tap **Apps >** () Music.
- 2. Tap a library category at the top of the screen to view your music files.
- 3. Scroll through the list of songs and tap an entry to begin playback.

# My Files

Access files stored on your device, including images, videos, songs, and sound clips.

- 1. From a Home screen, tap Apps > My Files.
- 2. Select a group, and then tap a file or folder to open it.

# **View Files**

Files stored in the device are sorted into groups:

- Timeline: View files that are grouped by date.
- Favorite folders: View shortcuts to folders or FTP servers.
- Folders: View files stored in the internal memory or a memory card.
- Categories: View files sorted by their types.
- Apps: View files stored or created in specific applications.

#### Additional Functions

The following functions are available:

- **Create folder**: Create a new folder (Device storage only).
- **View**: Change the view mode (the icon changes depending on the current view).
- Storage usage: View memory information for your device and memory card (not included).
- Q Search: Search for a file or folder.

#### Group Options

- After selecting a group, tap More options for options:
  - Select: Select files or folders.
  - Delete: Delete files or folders.
  - Sort by: Sort files or folders.
  - Add FTP: Add an FTP server shortcut in Favorite folders.
  - Scan for nearby devices: Search for devices that have media sharing activated.
  - **Display options**: Change the file manager settings.

#### File Options

- Tap More options > Select, select a file or folder, and then use one of these functions:
  - Share via: Send files to others or share them.
  - Tollete: Delete files or folders.
  - **Move**: Move files or folders to another folder.
  - **Copy**: Copy files or folders to another folder.
  - Tap **More options** for additional options:
  - Rename: Rename a file or folder.
  - Add to favorite folders: Add the selected folders or files to the Favorite folders section.
  - Add shortcut to Home screen: Add a shortcut to a file or folder to the Home screen.
  - Zip: Create a Zip file of the selected items.
  - Details: View file or folder details.

Note: Options vary by category and file type.

# S Voice

Speak commands to perform operations on your device, and to speak criteria for searches and other operations.

Use S Voice to find everything from directions to trivia answers to the current weather forecast.

- 1. From a Home screen, tap **Apps >**  S Voice.
- 2. Speak a command.
- 3. Tap the **microphone** icon if the device does not hear you, or to give it another command.

Tip: Tap : More options to view a tutorial.

# **S Voice Settings**

These settings allow you to modify settings associated with using S Voice.

- 1. From a Home screen, tap **Apps** > **I** S Voice.
- 2. Tap More options > Settings.
- 3. Tap an option and follow the onscreen instructions.

# Video Player

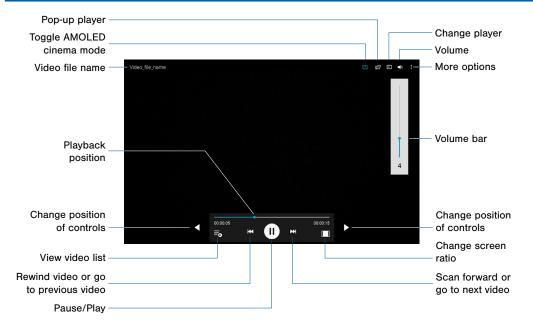

#### Play videos stored on your device.

- 1. From a Home screen, tap Apps > Video.
- Scroll through the videos stored on your device. After a few seconds, each video thumbnail begins playing a preview of the clip.
- 3. Tap a video to view it.

#### Use Pop-Up Play

Multi task with Pop-Up Play by transforming your video player into a pop-up window. The video will continue to play, and the pop-up window can be resized or moved anywhere on the screen.

- 1. From a Home screen, tap **Apps > Video**.
- 2. Tap a video to view it.
- 3. Tap Pop-up player to continue playing the video in a floating window.
  - Drag the window to any location on the screen.
  - Use two fingers to pinch or spread to resize the floating window.

# WatchON

WatchON turns your device into a remote control. Not only can you control your TV, set-top box, DVR and other devices from your device, but it will recommend great shows and movies based on your preferences and past viewing behavior.

You can search, discover, explore, and access what's on live TV, and on-demand movies and TV shows across multiple video-on-demand providers.

**Note:** Before initiating use, verify you have an active Internet connection available (either mobile network or Wi-Fi connection).

### Set Up WatchON

- 1. From a Home screen, tap **Apps** > **(p)** WatchON.
- If prompted with an onscreen notification about no Wi-Fi detected, tap CANCEL (to continue by using your network connection) or CONNECT to continue.

#### 3. Tsp START.

4. Follow the prompts to configure WatchON options, such as ZIP code, TV service provider, channel list setup, and so on.

Note: Tap : More options > Help to learn more about WatchON.

# Configure Your Device as a Remote

- 1. From the WatchON tool bar, tap 🖥 Remote Control.
- 2. Tap **Setup** at the prompt.
- Follow the instructions to find your TV or other devices and configure your device to control their operation.

# Settings

Configure your device's connections and settings, add accounts, and customize the home screen, apps, and features.

# **About Settings**

- Some options are enabled or disabled by tapping the ON/OFF button to turn the option - ON or or OFF.
- For some options, you must tap a field, such as **Email address**, to display and set options.
- Some options are enabled or disabled by tapping a checkbox. When enabled, a check mark displays.

### **Access Settings**

▶ From a Home screen, tap Apps > (◎) Settings.

– or –

From a Home screen, drag down from the Status Bar to display the Notification Panel, and then tap Settings.

# Airplane Mode

Airplane mode disconnects your device from all networks and turns off connectivity features such as Wi-Fi.

While in airplane mode, you can use other features, such as playing music, watching videos, or other applications.

- 1. From a Home screen, tap **Apps > (i) Settings**.
- 2. Tap **Airplane mode**, and then tap **ON/OFF** to enable or disable the option.

**Note:** You can also control Airplane mode from the Device options menu. Press and hold the **Power/Lock** key, and then tap **Airplane mode**.

# Wi-Fi Settings

Wi-Fi is a term used for certain types of Wireless Local Area Networks (WLAN). Communication requires access to a Wireless Access Point (WAP).

# Turn Wi-Fi On or Off

Turning Wi-Fi on makes your device able to discover and connect to compatible in-range WAPs.

- 1. From a Home screen, tap **Apps > (2)** Settings.
- 2. Tap **Wi-Fi**, and then tap **ON/OFF** beside Wi-Fi to turn Wi-Fi on or off.

# Scan and Connect to a Wi-Fi Network

- 1. From a Home screen, tap Apps > 🚳 Settings.
- 2. Tap **Wi-Fi**, and then tap the network you want to connect to.
  - When you select an open network, you are automatically connected to the network.
  - Enter a wireless password, if necessary.

# Manually Connect to a Wi-Fi Network

- 1. From a Home screen, tap Apps > 🛞 Settings.
- 2. Tap Wi-Fi > Add Wi-Fi network.
- 3. Enter information about the Wi-Fi network:
  - Tap Enter SSID to enter the name of the Wi-Fi network.
  - Tap the **Security** field and select a security option. This must match the current security setting on your target WAP. If secured, you will also need to enter your WAP's password.
  - Tap Show advanced options, if you need to add advanced options such as Proxy and IP settings.
- 4. Tap **CONNECT** to store the new information and connect to your target WAP.

# Wi-Fi Options

The Wi-Fi settings menu allows you to set up many of your device's advanced Wi-Fi services.

- 1. From a Home screen, tap **Apps > (2)** Settings.
- 2. Tap ON/OFF to turn Wi-Fi on.
  - Show Wi-Fi pop-up: When opening apps, receive a notification when Wi-Fi is available.
- 3. Tap : More options for options:
  - Scan: Start another scan for nearby Wi-Fi networks.
  - Wi-Fi Direct: Configure a Wi-Fi Direct connection with a nearby device.
  - Manage networks: Manage your saved Wi-Fi
    network connections.
  - WPS push button: Set up a connection to a WPS (Wi-Fi Protected Setup) router or other equipment.
  - WPS PIN entry: View the PIN used by your tablet to set up a PIN-secured connection to a Wi-Fi router or other equipment (not configurable).

• Share Wi-Fi profile: Share saved Wi-Fi network credentials with other devices that support this feature.

#### • Advanced:

- Wi-Fi notifications: Receive a notification when new Wireless Access Points (WAPs) are available.
- Passpoint: Connect to passpoint-enabled Wi-Fi Access Points automatically. Tap to enable Passpoint.
- Sort by: Sort Wi-Fi networks by Alphabet or Signal strength.
- Keep Wi-Fi on during sleep: Specify when to disconnect from Wi-Fi.
- Always allow scanning: Allow Google location service and other apps to scan for networks, even when Wi-Fi is turned off.
- Auto network switch: Automatically switch between mobile data and Wi-Fi to maintain a stable Internet connection.
- Install certificates: Install authentication certificates.

- MAC address: View your device's MAC address, which is required when connecting to some secured networks (not configurable).
- IP address: View your device's IP address (not configurable).
- Help: Learn about setting up and using Wi-Fi networks, and other settings.

#### Wi-Fi Status Indicators

Status Bar icons show your current Wi-Fi connection status:

- When Wi-Fi is connected, active, and communicating with a Wireless Access Point (WAP), n displays.
- If a Wi-Fi access point is available, but your device is not connected to it, the displays. It may also display if there is a communication issue with the target Wireless Access Point (WAP).

# Wi-Fi Direct

Wi-Fi Direct allows direct device-to-device connections via Wi-Fi, without having to connect to a Wi-Fi network.

- 1. From a Home screen, tap **Apps > (2)** Settings.
- 2. Tap **Wi-Fi**, and then tap **ON/OFF** to turn Wi-Fi on. Wi-Fi must be on to configure settings.
- 3. Tap **\* More options > Wi-Fi Direct**. Your device automatically scans for nearby Wi-Fi Direct devices or you can tap **SCAN** to start scanning.
- 4. After scanning for devices, select a device, and then follow the prompts to complete the connection.

– or –

Tap **Multi connect** to scan for devices that support multi connect. Select the devices and follow the prompts to establish the connections.

To rename your device (as seen by other devices):

► Tap : More options > Rename device.

To disconnect form a device:

► Tap END CONNECTION.

#### Wi-Fi Direct Status Indicator

When your device is connected to another device using Wi-Fi Direct, 🗟 displays in the Status Bar.

# Bluetooth

Bluetooth is a short-range communications technology that allows you to connect wirelessly to a number of Bluetooth devices, such as headsets and hands-free car Bluetooth systems, and Bluetooth-enabled computers, printers, and wireless devices.

**Note**: The Bluetooth communication range is approximately 30 feet.

# Turn Bluetooth On or Off

- 1. From a Home screen, tap Apps > 🛞 Settings.
- 2. Tap **Bluetooth**, and then tap **ON/OFF** to turn Bluetooth on or off.

# Scan for Bluetooth Devices

When you want to pair with another Bluetooth device, you can scan for nearby devices that are visible.

- 1. From a Home screen, tap Apps > 🛞 Settings.
- 2. Tap **Bluetooth**, and then tap **ON/OFF** to turn Bluetooth on.
- 3. Tap SCAN. Nearby devices display on the screen.

# Make Your Device Visible to Other Bluetooth Devices

When you make your device visible, other Bluetooth can find it in a scan and initiate pairing. You can choose the length of time your device remains visible.

- 1. From a Home screen, tap **Apps > (i) Settings**.
- Tap Bluetooth > More options > Visibility timeout.
- 3. Select a time period for your device to remain visible after you turn on visibility.

# Review Files Received with Bluetooth

When you receive files from another device via Bluetooth, you can access them from Bluetooth settings.

- 1. From a Home screen, tap **Apps** > 🝥 Settings.
- 2. Tap Bluetooth > More options > Received files.

## Change Your Device's Name

Device names are used to identify devices during pairing, and when using Wi-Fi Direct or other Wi-Fi based features. This is the name others will use when pairing with your device via Bluetooth.

- 1. From a Home screen, tap Apps > 🛞 Settings.
- 2. Tap Bluetooth > More options > Rename device.
- 3. Tap **Device name**, and use the keyboard to edit your device name.

## Pair Bluetooth Devices

The Bluetooth pairing process allows you to establish trusted connections between your device and another Bluetooth device.

Pairing between two Bluetooth devices is a one-time process. Once a pairing is created, the devices will continue to recognize their partnership and exchange information without having to re-enter a passcode.

- 1. From a Home screen, tap **Apps > (2) Settings**.
- 2. Tap **Bluetooth**, and then tap **ON/OFF** to turn Bluetooth on.
- 3. Make sure that the target device is discoverable, so that your device can find it. Refer to the instructions that came with the device to find out how to set it to discoverable mode.
- 4. Tap **SCAN**. Your device will start to scan for Bluetooth devices within range.
- 5. When you see the name of the target device displayed in the Bluetooth devices section, tap the name. Your device then automatically tries to pair with the target device. If automatic pairing fails, enter the passcode supplied with the target device.

**Note:** Due to different specifications and features of other Bluetooth-compatible devices, display and operations may be different, and functions such as transfer or exchange may not be possible with all Bluetooth compatible devices.

#### Delete a Paired Device (Unpair)

When you unpair from a Bluetooth device, the two devices will no longer recognize each other. To connect again, you'd need to pair the devices.

- 1. From a Home screen, tap Apps > 🛞 Settings.
- Tap Settings next to the previously paired device, and then tap Unpair to delete the paired device.

# Data Usage

#### Monitor your mobile data usage.

**Note**: Your service provider may account for data usage differently.

- 1. From a Home screen, tap Apps > 🛞 Settings.
- 2. Tap Data usage for options:
  - Mobile data: Enable mobile data. You can also control Mobile Data at the Notification panel.
  - Limit mobile data usage: When enabled, your mobile data connection will be disabled when the specified limit is reached. Drag the red limit line to set the data usage limit.
  - Alert me about data usage: Receive an alert when mobile data usage reaches the warning limit you set. Drag the orange warning line to set the data usage warning limit.
  - Data usage cycle: Tap the menu, and then choose a time period for data usage. Data usage for the period displays on the graph, along with usage by application below.

- 3. Tap **More options** for other options:
  - Restrict background data: Restrict some apps and services from working unless you are connected to a Wi-Fi network.
  - Show Wi-Fi usage: Display a Wi-Fi tab that shows Wi-Fi usage.
  - **Mobile hotspots**: Select Wi-Fi networks that are mobile hotspots. You can restrict apps from using these networks, and you can configure apps to warn you before using these networks for large downloads.
  - Mobile networks: Configure settings for mobile data, data roaming, and mobile network connections. For details, see <u>"Mobile Networks"</u> on page 84.
  - Show units: Use MB/GB units, or use only MB or GB units.

# More Networks

The More Networks settings allow you to configure a variety of communication settings for your device.

## **Download Booster**

Download Booster improves download speed by using both Wi-Fi and LTE networks at the same time when downloading files over 30 MB in size.

- 1. From a Home screen, tap **Apps > (i) Settings**.
- Tap More networks > Download booster, and then tap ON/OFF to turn Download Booster on or off.

Note: Download Booster uses mobile data services.

3. If you want to turn off download speed info, tap the checkbox next to **Do not show speed info**.

## Mobile Networks

Set options for network selection and data service.

**Caution**: Depending on your service plan, changes you make to mobile networks settings may incur extra charges. Consult Verizon Wireless for information.

- 1. From a Home screen, tap Apps > () Settings.
- Tap More networks > Mobile networks for options:
  - Mobile data: Enable or disable your device's connection to the mobile data network. You can also control this setting at Notifications with the Mobile data setting.
  - Global Data Roaming Access: Enable or disable connection to data services when your device is roaming on another network.
  - **Roaming**: (Not configurable) Current roaming status.
  - Signal strength: (Not configurable) Current signal strength.

- Network mode: Choose a preferred network mode.
- Access Point Names: Configure wireless network access.
- Network operators: Select a network from all available networks, to automatically select a net network from your preferred networks.

#### **Mobile Hotspot**

Use Mobile Hotspot to share your device's Internet connection with other devices using your device as a Mobile Hotspot.

**Note:** Mobile Hotspot may require a subscription to Mobile Hotspot/Mobile Broadband Connect service. For more information, contact Verizon Wireless.

**Warning**: Using your device as a mobile hotspot consumes battery power and uses data service. While Mobile Hotspot is active, your device's applications will use the Mobile Hotspot data service. Roaming while using your device as a mobile hotspot will incur extra data charges.

#### Turn Mobile Wi-Fi Hotspot On or Off

Activate your device's Mobile Hotspot application to allow other devices to use your device's Internet connection.

- From a Home screen, tap Apps > Settings > More networks > Mobile Hotspot.
- 2. Tap ON/OFF to turn Mobile Hotspot on or off.

**Warning**: By default, your device's Mobile Hotspot has no security applied, and any device can connect. To set a password for your Mobile Hotspot, see <u>"Change the</u> <u>Mobile HotSpot Password" on page 87</u>.

### Connect a Device to Your Mobile Hotspot

Use the other device's Wi-Fi control to connect to your device's Mobile Hotspot.

- From a Home screen, tap Apps > Settings > More networks > Mobile Hotspot.
- 2. Tap ON/OFF to turn Mobile Hotspot on.
- 3. Activate Wi-Fi on the target device.
- 4. Scan for Wi-Fi hotspots, and select the target device from the list.
- 5. On the target device, enter your device's Mobile Hotspot password.

#### Allowed Device List

Control whether devices can connect to your Mobile Hotspot with the Allowed device list. After you add devices to the list, they can scan for your device and connect using your device's Mobile Hotspot name and password.

- From a Home screen, tap **Apps** > Settings > More networks > Mobile Hotspot.
- 2. Tap ON/OFF to turn Mobile Hotspot on.
- Tap ALLOWED DEVICES, and then tap + Add to enter the other device's Device name and MAC address.
- 4. Tap **OK** to add the device.

#### Change the Mobile HotSpot Password

- From a Home screen, tap Apps > Settings > More networks > Mobile Hotspot.
- 2. Tap ON/OFF to turn Mobile Hotspot on.
- 3. Tap 🏠 Configure Mobile Hotspot.
- 4. Tap the Security field, select WPA2 PSK, and enter a new password.

### Turn Off Mobile Wi-Fi Hotspot

#### Automatically

Set your device to automatically turn off Mobile Wi-Fi hotspot if there are no connected device.

- From a Home screen, tap :::: Apps > 
   Settings > More networks > Mobile Hotspot.
- 2. Tap ON/OFF to turn Mobile Hotspot on.
- 3. Tap **\* More options > Timeout settings** and select an amount of time.

# Tethering

Use Tethering to share your device's Internet connection with a computer that connects to your device with a USB cable or by Bluetooth.

- From a Home screen, tap Apps > Settings > More networks > Tethering.
- 2. Choose a tethering method:
  - USB tethering: Connect the computer to the device with a USB cable, and then tap USB tethering to turn tethering on.
  - Bluetooth tethering: Use Bluetooth to pair your device with the computer. (Consult the computer's documentation for more information about configuring your computer to pair with Bluetooth.) Tap Bluetooth tethering to turn tethering on.

**Note**: Using tethering requires a separate subscription. For information, contact Verizon Wireless.

## Virtual Private Networks (VPN)

Set up and manage Virtual Private Networks (VPNs).

You must set a screen lock pattern, PIN, password, or fingerprint before setting up a VPN. For more information, see <u>"Lock Screen" on page 99</u>.

#### Add a VPN

- From a Home screen, tap Apps > O Settings > More networks > VPN.
- 2. Tap **Basic VPN** or **Advanced IPSec VPN** and follow the prompts to set up your VPN.

#### Connect to a VPN

- From a Home screen, tap III Apps > 
   Settings > More networks > VPN.
- 2. Tap either Basic VPN or Advanced IPSec VPN.
- 3. Tap the VPN you want to connect to, enter your log in information, and tap **Connect**.

#### Edit or Delete a VPN

- From a Home screen, tap Apps > Settings > More networks > VPN.
- 2. Tap either Basic VPN or Advanced IPSec VPN.
- 3. Touch and hold the VPN that you want to edit or delete.
- 4. Tap either Edit network or Delete network.

## **Ethernet Connection**

Manage your Ethernet connection.

- From a Home screen, tap Apps > Settings > More networks.
- 2. Tap **Ethernet** and follow the prompts to connect to an Ethernet network.

## **Nearby Devices**

Share your media files with nearby devices via Wi-Fi.

**Warning**: If file sharing is enabled, other devices can access your data. Use this option with care.

- From a Home screen, tap III Apps > 
   Settings > More networks > Nearby devices.
- 2. Tap **ON/OFF** to enable Nearby devices.
- 3. Set the following options:
  - Content to share: Select the content to share. Choices are: Videos, Photos, and Music.
  - Allowed devices: Indicate the devices accessible to your device.
  - Blocked devices: Indicate the devices not accessible to your device.
  - **Download to**: Set whether to download data to Device or SD card.
  - Receive files from other devices: If a nearby device attempts to upload data, this setting indicates the response.

# Screen Mirroring

Share your device's screen with another device.

- 1. From a Home screen, tap **More networks > Screen Mirroring**.
- 2. Available devices are listed.
  - Tap SCAN to find more devices.
- 3. Tap a device and follow the prompts to connect.

# View Your Verizon Account

View your Verizon account and data plan information.

From a Home screen, tap Apps > Settings > More networks > View Verizon Account.

# Sound and Notification Settings

Configure the sounds and vibrations used to indicate notifications, screen touches, and other activities.

## Adjust the Volume

Set the system volume level, and set default volume for notifications and other media.

**Tip**: You can also set System volume from the home screen by pressing the **Volume** key.

- 1. From a Home screen, tap Apps > 🚳 Settings.
- 2. Tap **Sound and notification**, and then drag the sliders to set the default volume for:
  - Media
  - Notifications
  - System

## Sound Mode

You can switch between sound modes, while preserving the individual sound settings you've made.

**Tip:** Sound modes are also available from the Device options menu. Press and hold the **Power/Lock** key, and then choose Mute, Vibrate, or Sound from the Device options menu.

- 1. From a Home screen, tap Apps > 🚳 Settings.
- 2. Tap **Sound and notification** > **Sound mode**, and then choose a mode:
  - **Sound**: Your device uses the sounds, vibrations, and volume levels you've chosen in Sound settings for notifications and alerts.
  - Vibrate: Your device vibrates for notifications and alerts. This uses the Vibration intensity you choose in Sound settings.
  - Mute: Your device plays no sounds or vibrations. Onscreen reminders will still occur.

# Vibration Intensity

Set the level for vibration to accompany notifications and feedback for your screen touches, also known as haptic feedback.

- 1. From a Home screen, tap **Apps > (i) Settings**.
- Tap Sound and notification > Vibration intensity, and then drag the sliders to set the vibration intensity for:
  - Notifications
  - Haptic feedback

# Notification Ringtone

Choose a sound for notifications, such as for new messages and event reminders.

- 1. From a Home screen, tap **Apps > (2)** Settings.
- 2. Tap Sound and notification > Notification ringtone to choose a sound.
  - Tap a sound to play a sample and tap **OK** to select it.

# **Other Sounds**

Set various other sound options.

- 1. From a Home screen, tap **Apps > (2)** Settings.
- 2. Tap Sound and notification > Other sounds.
- Tap the checkbox next to the options under Feedback and Samsung keyboard to indicate whether to enable the sound or vibration.
- 4. To modify sound settings associated with several frequently used apps, tap one of the following to access the app's sound settings:
  - Email: Configure email account notifications.
  - Calendar: Configure event notifications.

# Do Not Disturb

This setting allows you to block all notifications and alerts. The options below determine what notifications can make sounds, and during what time periods you want to enter this mode.

#### To activate Do Not Disturb mode:

- 1. From a Home screen, tap **Apps > (i) Settings**.
- 2. Tap Sound and notification > Do not disturb.
- 3. Tap **ON/OFF** to turn the feature on.
- 4. Tap **Allow exceptions** to allow alarms, calls, messages, or events and reminders.
- 5. Tap Set schedule and then tap Days, Start time, and End time to set up a do not disturb schedule.

# Notifications on Lock Screen

You can select what notifications, if any, appear on the Lock screen.

- 1. From a Home screen, tap Apps > 🚳 Settings.
- Tap Sound and notification > Notifications on lock screen and select an option: Show all content, Hide content, or Do not show notifications.

# App Notifications

Configure notifications for each app on your tablet.

- 1. From a Home screen, tap Apps > (i) Settings.
- 2. Tap Sound and notification > App notifications.
- 3. Scroll through the alphabetical list of apps and tap the app.
- Tap ON/OFF to block all notifications from this app, to show priority notifications for the selected app, or to hide sensitive content from the selected app.

# **Notification Access**

Determine if applications can or cannot read notifications received on your tablet.

- 1. From a Home screen, tap **Apps** > **(i)** Settings.
- 2. Tap Sound and notification > Notification access.
- A list of applications that can read your notifications appears. Tap the checkbox to allow them to read your notifications.

# **Display Settings**

# Change the Font Style and Size

You can set the font style and size for all text that displays on the screen.

- 1. From a Home screen, tap **Apps > (2)** Settings.
- 2. Tap **Display > Font** to choose a Font style and Font size.
  - Font style: Tap to change the font style.
    - Tap DOWNLOAD to find new fonts from the Google Play Store.
  - Font size: Tap to change the font size.

# Adjust the Screen Brightness

Adjust the screen brightness to suit your surroundings, or to your personal preference. You may also want to adjust screen brightness to conserve battery power.

- 1. From a Home screen, tap **Apps > (2)** Settings.
- 2. Tap Display > Brightness for options:
  - Tap **Automatic brightness** to allow the device to adjust brightness automatically.
  - To set a custom brightness level, clear the Automatic brightness check mark and then tap and drag the **Brightness level**.

**Note:** You can also control Brightness from the Notification panel. Drag down the Status bar at the top of the screen to find the Brightness options.

# **Screen Rotation**

Set the screen to rotate when the device is rotated (landscape or portrait).

- 1. From a Home screen, tap **Apps > (2)** Settings.
- 2. Tap Display > Screen rotation.
- 3. Tap ON/OFF to turn screen rotation on.
  - Tap **Smart rotation** to rotate the screen based on the orientation of your face.

# Smart Stay

Using the front camera to detect your face, the screen will not time out as long as you are facing the screen.

- 1. From a Home screen, tap **Apps > (2)** Settings.
- 2. Tap Display > Smart stay to enable.

# Set the Screen Timeout Delay

Choose how long the display screen remains lit after you tap the screen or press any key.

- 1. From a Home screen, tap **Apps > (2)** Settings.
- 2. Tap **Display > Screen timeout**, and then choose a time period.

## Select a Screen Mode

Choose a screen mode to match your type of viewing. Set your device automatically adapt the display depending on the type of image being displayed and other criteria such as battery level.

- 1. From a Home screen, tap Apps > 🚳 Settings.
- 2. Tap **Display > Screen mode**, and then choose a screen mode.
  - To have your device automatically optimize the display to match the type of image being displayed and other criteria, such as battery level, tap **Adaptive display**.

# **Reading Mode**

Optimize the screen for reading with selected applications.

- 1. From a Home screen, tap **Apps > (2)** Settings.
- 2. Tap Display > Reading mode.
- 3. Tap **ON/OFF** to enable.
- Tap *P* Edit to select additional applications for use with Reading mode.

# Auto Adjust the Screen Tone

Your device will analyze the images displayed on the screen and automatically adjusts the brightness to conserve battery power.

- 1. From a Home screen, tap **Apps > (i) Settings**.
- 2. Tap Display > Auto adjust screen tone to enable.

# Daydream (Screen Saver)

The Daydream setting controls what the screen displays when the device is docked (dock not included), or while charging. You can choose to display colors, or display photos stored on your device.

- 1. From a Home screen, tap Apps > 🛞 Settings.
- 2. Tap **Display > Daydream**. Tap **ON/OFF** to turn Daydream on. Configure options:
  - Colors: Tap the selector to display a changing screen of colors. Tap 🎲 Settings for options.
  - **Desk Home screen**: Select items to display as a desk home screen.
  - Flipboard: Display pictures from Flipboard. Tap Settings for options.
  - Google Photos: Display pictures from your Google Photos account. Tap Settings for options.

- Photo Frame: Display pictures in a photo frame. Tap 🌞 Settings for options.
- Photo Table: Display pictures in a photo table. Tap 🌺 Settings for options.
- Tap # More options > Preview to see a demonstration of the Daydream mode selected.
- Tap More options > Select when to daydream to choose when Daydream is activated.

# Set the Touch Key Light Duration

Set the length of time the Recent apps key and

- **Back key** remain lit after you tap them.
- 1. From a Home screen, tap Apps > 🚳 Settings.
- 2. Tap **Display > Touch key light duration** to choose a timeout period.

# Increase the Touch Sensitivity of the Screen

Increase the sensitivity of the touch screen to improve results when wearing gloves.

- 1. From a Home screen, tap Apps > (i) Settings.
- 2. Tap **Display > Increase touch sensitivity** to enable.

# Wallpaper

Change the look of the home and lock screens with wallpaper.

You can display a favorite picture or choose from preloaded wallpapers.

- 1. From a Home screen, tap **Apps > (i) Settings**.
- 2. Tap Wallpaper.
- 3. Tap Home screen, Lock screen, or Home and lock screen.
- 4. Tap an image to preview it and then tap **SET AS WALLPAPER**.

For more information, see <u>"Change the Wallpaper" on page 16</u>.

# Lock Screen

# Choose settings for locking and unlocking your screen.

- 1. From a Home screen, tap **Apps > (i) Settings**.
- 2. Tap Lock screen > Screen lock to select a screen lock and level of security:
  - Swipe: Swipe the screen to unlock it. This option provides no security.
  - Pattern: A screen unlock pattern is a tap gesture you create and use to unlock your device. This option provides medium security.
  - **PIN**: Select a PIN to use for unlocking the screen. This option provides medium to high security.
  - **Password**: Create a password for unlocking the screen. This option provides high security.

- **Fingerprint**: Use fingerprint recognition to unlock the screen. This option provides medium to high security.
- None: Never lock the screen.

Note: Fingerprint recognition uses the unique characteristics of each fingerprint to enhance the security of your device. The likelihood of the fingerprint sensor confusing even small areas of two different fingerprints is very low. But in rare cases the sensor may recognize a fingerprint that is similar to a registered fingerprint.

#### Swipe Options

These options are available when Swipe is selected:

- Clock widget options: Set the size of the Clock widget that is displayed on your Home screens, and whether to show the date.
- Owner Information: Show owner information on the lock screen.
- Unlock effect: Set the visual effect used when unlocking the screen.
- Help text: Show help information on unlocking the screen on the Lock screen.

#### Pattern Options

These options are available when Pattern is selected:

- Pattern type: Select a pattern type.
- Clock widget options: Set the size of the Clock widget that is displayed on your Home screens, and whether to show the date.
- **Owner Information**: Show owner information on the lock screen.

- Make pattern visible: See the pattern as you draw it.
- Vibration feedback: Vibrate when the unlock pattern is entered incorrectly.
- Lock automatically: Set how quickly to lock the screen after the screen automatically turns off.
- Lock instantly with power key: Use this option to enable the Lock screen when the Power key is pressed. If this option is not enabled, the screen dims or brightens when the Power key is pressed.
- Auto factory reset: Reset the device to its factory settings (erasing all data files and downloaded apps) if the pattern is drawn incorrectly ten times.

# Fingerprint, PIN, and Password Options

These options are available when Fingerprint, PIN, or Password is selected:

- Clock widget options: Set the size of the Clock widget that is displayed on your Home screens, and whether to show the date.
- Owner Information: Show owner information on the lock screen.
- Lock automatically: Set how quickly to lock the screen after the screen automatically turns off.
- Lock instantly with power key: Use this option to enable the Lock screen when the Power key is pressed. If this option is not enabled, the screen dims or brightens when the Power key is pressed.
- Auto factory reset: Reset the device to its factory settings (erasing all data files and downloaded apps) if the pattern is drawn incorrectly ten times.

# Multi Window Settings

#### Turn on the Multi window feature.

#### To activate Multi window:

- 1. From a Home screen, tap **Apps > (i) Settings.**
- 1. Tap Multi window.
- 2. Tap **ON/OFF** to enable this feature. The following options are available:
  - Open in Multi window view: Tap the checkbox to open content in Multi window view automatically when an application is open in full screen view.

For additional information, see <u>"Multi Window" on page 25</u>.

# Notification Panel

Customize which Quick setting buttons appear on the Notification Panel. You can also customize which apps appear on the Recommended applications menu on the Notification Panel when you perform certain actions, such as plugging in earphones.

From a Home screen, tap Apps > Settings

> Notification panel.

– or –

From the Notification panel, tap 🚆 View all >

The following options are available:

- Tap **Brightness adjustment** to be able to adjust the screen brightness from the Notification Panel.
- Tap Related apps to show relevant apps on the Notification Panel after certain actions, such as connecting earphones. Tap ON/OFF to turn the feature on.
- To customize which quick setting buttons appear at the top of the Notification Panel, tap and drag buttons between the Active buttons and Available buttons areas to reorder them. Tap
   Reset to use the default layout.

#### **Related Apps**

When you perform certain actions, such as plugging in earphones, the Notification panel can display shortcut to your favorite related apps, such as Music Player or Google Play Music.

To customize which shortcuts appear on the Recommended apps menu:

- From a Home screen, tap IIII Apps > I Settings > Notification panel.
- 2. Tap Related apps.
- 3. Tap **ON/OFF** to turn the feature on.

# Toolbox

The Toolbox is a floating shortcut menu that displays on every screen, giving you quick access to your favorite apps.

#### To activate the Toolbox:

- 1. From a Home screen, tap Apps > 🛞 Settings.
- 2. Tap Toolbox.
- 3. Tap ON/OFF to enable the feature.
- Tap *b* Edit to choose up to five apps to display in Toolbox.

# Storage and Memory Card

View the device memory and usage, or mount, unmount, or format an optional memory card (not included).

#### **Device Memory**

View and manage the memory used by the device.

- 1. From a Home screen, tap **Apps > (i)** Settings.
- 2. Tap Storage.
  - The Device memory displays as Total space, Cached data, Miscellaneous files, and Available space.
  - The amount of memory used by applications, pictures and videos, audio, and downloads is also displayed.

#### To increase available memory:

- 1. Tap **Cached data** to clear all cached data for all apps.
- 2. Tap Miscellaneous files, select unnecessary files (or tap SELECT ALL), and then tap in Delete.

#### Memory Card (SD Card)

Once a memory card (not included) has been installed in your device, the card memory displays as Total space and Available space.

#### Install a Memory Card

You can use a microSD or microSDHC card (not included) to add additional memory space to your device.

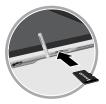

- 1. Open the microSD card slot cover and turn to expose the slot.
- With the gold contacts facing down, carefully slide the memory card into the slot, pushing gently until it clicks into place.
- 3. Close the microSD card slot cover.

#### Mount a Memory Card

When you install a memory card (not included), it is automatically mounted (connected to the device) and prepared for use. However, should you unmount the card without removing it from the device, you will need to mount it before it can be accessed.

- 1. From a Home screen, tap Apps > 🛞 Settings.
- 2. Tap Storage > Mount SD card.

#### Remove a Memory Card

**Warning:** To prevent damage to information stored on the memory card (not included), unmount the card before removing it from the device.

- 1. From a Home screen, tap **Apps > ((i)) Settings**.
- 2. Tap Storage > Unmount SD card.
- 3. Open the memory card slot cover and turn to expose the slot.
- Gently press inward on the memory card so that it pops out from the slot, and carefully pull the card out.
- 5. Close the memory card slot cover.

#### Format a Memory Card

**Warning**: When formatting an memory card (not included), you will want to backup your music and photo files that are stored on the card because formatting the SD card deletes all the stored data.

- 1. From a Home screen, tap Apps > 🛞 Settings.
- 2. Tap Storage > Format SD card and follow the prompts.

# Battery

# View how battery power is used for device activities.

- 1. From a Home screen, tap Apps > 🛞 Settings.
- 2. Tap Battery for options:
  - Show battery percentage: Display the battery charge percentage next to the battery icon on the Status bar.
  - Battery Chart: Display the amount of time the battery has been used.
  - Apps and OS Usage: Battery usage displays in percentages per application.
    - Tap Screen, Android System, Android OS, or an app to view they are affecting battery use.
  - Tap 🖔 **REFRESH** to update the listing.

**Note**: Other applications may be running that affect battery use.

# **Power Saving Settings**

Conserve battery power by automatically adjusting the screen brightness, limiting the performance of the CPU, and other power reduction activities.

Ultra power saving mode saves even more battery power by using a grayscale theme to your home screen and limiting the number of usable apps.

- 1. From a Home screen, tap **Apps > (i) Settings**.
- 2. Tap Power saving for options:
  - Power saving mode: Tap ON/OFF to enable. Tap Power saving mode to select options.
  - Ultra power saving mode: Tap ON/OFF to enable. Tap Ultra power saving mode for options.

#### To turn off Ultra power saving mode:

- 1. Swipe downward from the top of the screen to display the Notification Panel.
- 2. Tap Turn off Ultra power saving mode.

# Application Settings

Use the Application manager to manage the system requirements of your applications. You can also configure your Default application settings.

#### **Application Manager**

You can download and install new applications on your device. Use the Application manager to configure your downloaded and preloaded applications.

**Warning**: Because this device can be configured with system software not provided by or supported by Google or any other company, end-users operate these devices at their own risk.

#### Memory Usage

See how memory is being used by Downloaded or Running applications.

- 1. From a Home screen, tap Apps > 🚳 Settings.
- 2. Tap Applications > Application manager.
- 3. Tap **DOWNLOADED**, **SD CARD**, **RUNNING**, or **ALL** tabs to display memory usage for that category of applications.

The graph at the bottom of the DOWNLOADED tab shows used and free device memory. The graph at the bottom of the RUNNING tab shows used and free RAM.

#### Downloaded

Displays apps you have downloaded onto your device.

- 1. From a Home screen, tap :::: Apps > (a) Settings > Applications > Application manager.
- 2. Tap **DOWNLOADED** to view a list of all the downloaded applications on your device.
  - To switch the order of the DOWNLOADED list, tap : More options > Sort by size, Sort by name, or Sort by date.
  - To reset your application preferences, tap
     More options > Reset app preferences.
  - To uninstall more than one app, tap
     More options > Uninstall multiple.
- Tap an application to view and update information about the application, including memory usage, default settings, and permissions.
  - FORCE STOP: Stop an app that is misbehaving. Restart your device if stopping an app, process, or service causes your device to stop working correctly.

- UNINSTALL: Delete the application from the device.
- MOVE TO SD CARD: Move this app to your microSD card.
- Clear data: Clear application data from memory.
- CLEAR CACHE: Clear an application's temporary memory storage.
- CLEAR DEFAULTS: Clear an application's customization.
- Permissions: View information about the application's access to your device and data.

#### SD Card

Displays apps you have downloaded onto your memory card (not included).

- 1. From a Home screen, tap Apps > 🚳 Settings.
- 2. Tap Applications > Application manager.
- 3. Tap **SD CARD** to view a list of all the downloaded applications on your device.
  - To switch the order of the SD CARD list, tap
     More options > Sort by size, Sort by name, or Sort by date.
  - To reset your application preferences, tap
     More options > Reset app preferences.
     (When you Reset app preferences, you will not lose any app data.)
  - To uninstall more than one app, tap
     More options > Uninstall multiple.
- 4. Tap an application to view and update information about the application, including memory usage, default settings, and permissions.

#### **Running Services**

View and control services running on your device.

- 1. From a Home screen, tap **Apps > (2)** Settings.
- 2. Tap Applications > Application manager.
- 3. Tap RUNNING.
- Tap SHOW CACHED PROCESSES to display all the cached processes that are running. Tap SHOW SERVICES IN USE to switch back.
- 5. Tap one of the applications to view application information. (Options vary by application.)
  - **STOP**: Stops the application from running on the device. This is usually done prior to uninstalling the application.
  - **REPORT**: Report failure and other application information.

**Warning**: Not all services can be stopped. Stopping services may have undesirable consequences on the application or Android System.

## **Default Applications**

Set and manage your default applications.

- 1. From a Home screen, tap **Apps** > (i) Settings.
- 2. Tap Applications > Default applications.
- 3. Tap **CLEAR** to remove a default.

## **Applications Settings Shortcuts**

Shortcuts to the settings for various apps are available in one convenient location.

- From a Home screen, tap Apps > Settings > Applications.
- 2. Tap one of the following to display the settings for the selected app:
  - Calendar
  - Contacts
  - Email
  - Gallery
  - S Voice

## Users

Share this tablet with multiple people by creating User accounts. Users have their own space, which they can customize with their own apps, wallpaper, and so on. Users can also adjust tablet settings like Wi-Fi which affect everyone.

Restricted profiles allow only limited access to apps and content.

#### Set Up User Profiles

Set up user profiles and then select one when unlocking the device to use personalized settings.

- 1. From a Home screen, tap **Apps > (2)** Settings.
- 2. Tap Users.
- Tap + Add user or profile and follow the instructions to set up a new user profile.

### Delete a User or Profile

- 1. From a Home screen, tap Apps > 🚳 Settings.
- 2. Tap Users.
- 3. Tap **The Delete** next to a user profile to delete it.

**Note**: Only the device owner can delete other user accounts.

#### **Change User Profiles**

Switch between users by sliding down the Notification Panel and tapping the **Users** icon. Then you can tap another user, add a user, or configure user settings.

# Private Mode

Hide personal content from being accessed by anyone else using your device. Private mode is only available for certain applications.

**Note:** A secure screen lock (Pattern, PIN, Fingerprint, or Password) is required to use Private Mode.

#### Set Up Private Mode

1. From a Home screen, tap Apps > 🝥 Settings.

- 2. Tap Private mode.
- 3. Follow the prompts to learn about and set up Private mode.

# Location Settings

Some apps, such as Google maps, may require one or more location services be turned on for full functionality.

## Location Method

- From a Home screen, tap IIII Apps > I Settings > Location.
- 2. Tap **ON/OFF** to enable Location services.
- 3. Tap **Mode** to select how your location is determined:
  - High accuracy: Use GPS, Wi-Fi, and mobile networks.
  - **Power saving**: Use Wi-Fi and mobile networks (no GPS).
  - GPS only: Use GPS only.

#### **Recent Location Requests**

Apps that have requested your location are listed under Recent location requests.

- 1. From a Home screen, tap **Apps >**  Settings > Location.
- 2. Tap **ON/OFF** to enable Location services.
- 3. Tap an entry to view the app's settings.

### **Location Services**

Google uses Location Reporting to store and use your device's most recent location data. Google apps, such as Google Maps, can use this data to improve your search results based on places that you have visited.

- 2. Tap **ON/OFF** to enable Location services.
- 3. Tap Google Location Reporting for options:
  - Location Reporting: Allow Google apps to use your device's most recent location data.
  - Location History: Allow Google to store a history of your location data. Tap DELETE LOCATION HISTORY to permanently delete your location history.

#### **Location Sources**

You can save your favorite locations for use with services that require location information. This information can improve your search results and other location-related activities.

- From a Home screen, tap **Apps** > Settings > Location.
- 2. Tap ON/OFF to enable Location services.
- 3. Tap My places.
  - To add a location, tap a category (Home, Work, or Car).
  - To add additional categories, tap + Add.
  - To delete a custom category, tap
     More options, select categories, and tap m
     Delete.

Note: Home, Work, and Car cannot be deleted.

# Security

Secure your device and protect your data with Security settings.

#### **Device Administration**

Manage your device administrators and application installation privileges.

- 1. From a Home screen, tap Apps > 🛞 Settings.
- 2. Tap Security for options:
  - Device administrators: Add or remove device administrators.
  - Unknown sources: Enable installation of non-Google Play applications.

**Warning**: Enabling installation of third-party applications can cause your device and personal data to be more vulnerable to attacks by unknown sources.

#### **Encrypt Your Data**

Require a numeric PIN or password to decrypt your tablet each time you power it on or encrypt the data on a memory card (not included) each time it is connected.

- 1. From a Home screen, tap Apps > () Settings.
- 2. Tap **Security** for options:
  - Tap **Encrypt device** and follow the prompts to encrypt all data on your device.
  - Tap Encrypt external SD card to enable the encryption on SD card data that requires a password be entered each time the microSD card is connected.

**Note**: Make sure your battery is charged more than 80 percent. Encryption takes an hour or more.

#### Locate a Lost Device

Protect your device from loss or theft allowing your device to be locked, tracked, and for your data to be deleted remotely.

**Note**: You must sign up for a Samsung account and enable Google location service to use Remote controls.

- 1. From a Home screen, tap **Apps > ()** Settings.
- 2. Tap **Security > Remote controls** and follow the prompts to set up Remote controls.

# Receive an Alert When Your SIM Card Is Changed

Prevent unauthorized changes to your SIM card by being alerted whenever an app or service attempts to change data on your SIM card.

- 1. From a Home screen, tap Apps > 🝥 Settings.
- Tap Security > SIM change alert and follow the prompts.

#### Find My Mobile Web Page

 To access your device remotely, visit <u>findmymobile</u>. <u>samsung.com</u>.

#### Prevent Others From Reactivating Your Device

Stop others from reactivating your device after it has been reset remotely.

- 1. From a Home screen, tap Apps > 🛞 Settings.
- 2. Tap **Security > Reactivation lock** to enable the feature.

## Lock Your SIM Card

Prevent another user from accessing information stored on your SIM card by requiring a PIN (Personal Identification Number) code.

Your device will ask for a PIN number each time you access data stored on the SIM card.

- 1. From a Home screen, tap Apps > (i) Settings.
- 2. Tap Security > Set up SIM card lock.
- 3. Tap Lock SIM card and enter a PIN code.
  - Tap Change SIM PIN to use a different PIN.

#### **View Passwords**

Display password characters briefly as you type them.

- 1. From a Home screen, tap Apps > 🛞 Settings.
- 2. Tap Security > Make passwords visible to enable.

## Security Update Service

Automatically receive security updates.

- 1. From a Home screen, tap Apps > (2) Settings.
- 2. Tap Security for options:
  - Security policy updates: Automatically or manually check for security policy updates.
  - Send security reports: Send security reports to Samsung via Wi-Fi for threat analysis.

## **Credential Storage**

Manage your security certificates. If a certificate authority (CA) certificate gets compromised or for some other reason you do not trust it, you can disable or remove it.

- 1. From a Home screen, tap Apps > 🛞 Settings.
- 2. Tap **Security** for options:
  - Storage type: Select a storage location for credential contents.
  - Trusted credentials: Display certificates in your device's ROM and other certificates you have installed.
  - Install from device storage: Install a new certificate from storage.
  - **Clear credentials**: Erase the credential contents from the device and reset the password.

## **Advanced Security Settings**

Use these options to configure advanced security settings.

- 1. From a Home screen, tap Apps > 🛞 Settings.
- 2. Tap **Security** and scroll down for the following Advanced options:
  - **Trust agents**: View or disable trusted agents. (This option is available only with secure locks, like PIN and password.)
  - **Pin windows**: Pin a specific app on your device screen.
  - Apps with access to usage data: View the applications that can access your device's usage history.
  - **Smart Lock**: Keep your tablet unlocked when you have a trusted Bluetooth device connected to it or your are in a familiar location.

**Note**: To view Trust agents and Smart Lock, set up a secured screen lock (like pin, password, or pattern). For more information, see <u>"Lock Screen" on page 99</u>.

# Finger Scanner

Use fingerprint recognition as an alternative to entering passwords in certain apps.

#### You can also use your fingerprint to verify your identity when logging in to your Samsung account.

**Note:** Fingerprint recognition uses the unique characteristics of each fingerprint to enhance the security of your device. The likelihood of the fingerprint sensor confusing even small areas of two different fingerprints is very low. But, in rare cases the sensor may recognize a fingerprint that is similar to a registered fingerprint.

#### **Register a Fingerprint**

You can register up to 3 fingerprints. A password will also set up as an alternative to your fingerprint.

- 1. From a Home screen, tap **Apps** > (2) Settings.
- 2. Tap Finger Scanner > Fingerprint manager.
  - Follow the instructions to register a fingerprint and password.
  - To rename a fingerprint, touch and hold the fingerprint, and then tap *(*...).
  - To delete a fingerprint, touch and hold the fingerprint, and then tap .

#### **Change Your Backup Password**

1. From a Home screen, tap **Apps > (i) Settings**.

- 2. Tap Finger Scanner > Change backup password.
- 3. Enter your fingerprint or password.

#### **Additional Settings**

1. From a Home screen, tap Apps > 🚳 Settings.

- 2. Tap Finger Scanner for options.
  - Screen lock: Change your Screen lock and access Screen lock settings. For more information, see <u>"Lock Screen" on page 99</u>.
  - Verify Samsung account: Verify your identity using your fingerprint when logging in to your Samsung account.
  - Pay with PayPal: Use your fingerprint to pay online using your PayPal account.

# Language and Input Devices

Configure your device's language and input device settings.

#### Set Your Default Language

- 1. From a Home screen, tap **Apps > (i) Settings**.
- 2. Tap Language and input > Language.
- 3. Select a language from the list.

## Select Your Default Keyboard or Input Method

- 1. From a Home screen, tap **Apps > (2)** Settings.
- 2. Tap Language and input > Default and select a keyboard.

**Note**: Additional keyboards can be downloaded from the Google Play store.

### Samsung Keyboard Settings

- 1. From a Home screen, tap Apps > 🛞 Settings.
- 2. Tap Language and input.
- 3. Tap Samsung keyboard for options:
  - English(US) (keyboard): Select the keyboard layout.
  - Select input languages: Choose which languages are available on the keyboard. To switch between languages, slide the space bar sideways.
  - Predictive text: Allow Predictive text to suggest words matching your text entries, and, optionally, complete common words automatically. Predictive text can learn your personal writing style from your Contacts, Gmail, and social networking sites—improving its accuracy of predicting your text entries.
  - Auto replace: Complete or replace each word typed with the most probable word by tapping the space bar.

- Auto capitalize, Auto spacing, and Auto punctuate: Tap the checkbox next to these features to automatically apply them while you type.
- **Keyboard swipe**: Select options for entering text by swiping across the keyboard.
- Sound, Vibration, Character preview: Tap the checkbox next to these feedback features to apply them while typing.
- **Reset settings**: Reset the settings for the Samsung keyboard.

#### Swype Keyboard Settings

Configure options for using the Swype keyboard.

- 1. From Home, tap Apps > () Settings.
- 2. Tap Language and input.
- 3. Tap Swype for options:
  - Settings: Configure basic options.
  - Themes: Change the keyboard layout.
  - My Words: Manage your personal dictionary, new word updates, as well as how Swype can learn from your writing style in various apps.
  - Languages: Set the current language. Additional languages can be downloaded.
  - Gestures: Learn about using Swype gestures.
  - Help: View information on using Swype.

## **Google Voice Typing Settings**

Speak rather than type your text entries using Google Voice Typing.

- 1. From a Home screen, tap **Apps > (2)** Settings.
- 2. Tap Language and input.
- 3. Tap the checkbox next to Google voice typing to enable it.
- 4. Tap Google voice typing for options:
  - Choose input languages: Select languages for Google voice typing.
  - Block offensive words: Hide words many people find offensive are in results of Google voice searches. Offensive words are replaced in results with a placeholder (####).
  - Offline speech recognition: Download and install speech recognition engines, allowing you to use voice input while not connected to the network.

### Voice Input

Use Google voice recognition to perform Google searches.

To perform a voice search, tap  $\P$  in the Google search bar or widget. Or say "**OK Google**" to launch a Google search (if the hotword detection option is enabled).

- 1. From a Home screen, tap Apps > (2) Settings.
- 2. Tap Language and input > Voice input for options.
  - Tap Enhanced Google services for full voice interaction.
  - Tap **Basic Google recognition** for simple voice recognition.
- 3. Tap 🗱 Settings beside the service to customize.

## **Text-To-Speech Options**

Configure your text-to-speech options.

- 1. From a Home screen, tap Apps > 🛞 Settings.
- 2. Tap Language and input > Text-to-speech options:
  - Tap 🔆 Settings next to the Samsung text-to-speech engines for options.
  - **Speech rate**: Set the speed at which the text is spoken.
  - Listen to an example: Play a sample of speech synthesis (available if voice data is installed).
  - **Default language status**: Display the default language in use.

## Mouse/Trackpad Settings

Configure settings for using an optional mouse or trackpad (not included).

- 1. From a Home screen, tap Apps > 🛞 Settings.
- 2. Tap Language and input > Pointer speed.
- 3. Touch and drag the slider to set the speed of the pointer.

# Backup and Reset

Back up your data to Google servers. You can also reset your device to its factory defaults.

#### **Backup and Restore**

Enable backup of your information to Google servers.

- 1. From a Home screen, tap **Apps > ((ii) Settings**.
- 2. Tap Backup and reset for options:
  - Back up my data: Enable back up of application data, Wi-Fi passwords, and other settings to Google servers.
  - Backup account: Select a Google account to be used as your backup account.
  - Automatic restore: Enable automatic restoration of settings from Google servers. When enabled, backed-up settings are restored when you reinstall an application.

#### Factory Data Reset

Return your device to its factory defaults.

**Warning:** This action permanently erases ALL data from the device, including Google or other account settings, system and application data and settings, downloaded applications, as well as your music, photos, videos, and other files.

- 1. From a Home screen, tap Apps > (2) Settings.
- 2. Tap Backup and reset > Factory data reset.
- 3. Tap **RESET DEVICE** and follow the prompts to perform the reset.

#### **Reset Your System Settings**

Reset your system settings back to their defaults.

**Warning:** This action returns your device to its factory default settings. This will not affect your downloaded apps, personal data, your security settings, language settings, account settings, or your default application settings.

- 1. From a Home screen, tap Apps > (i) Settings.
- 2. Tap Backup and reset > Reset settings.
- 3. Tap **RESET SETTINGS** and follow the prompts to perform the reset.

# **Motions**

Control certain device actions by touching the screen with the palm of your hand.

- 1. From a Home screen, tap **Apps > (i) Settings**.
- 2. Tap Motions.
- 3. Tap **ON/OFF** to enable each of the following:
  - **Mute/pause**: Mute or pause sounds and video by covering the screen or turning over the device.
  - Palm swipe to capture: Capture an image of the screen when you sweep your hand left or right across the screen.

## Accounts

Set up and manage accounts, including your Google Account, Samsung account, email, and social networking accounts.

Depending on the account, you can choose to synchronize your calendar, contacts, and other types of content.

### Synchronize Accounts

- 1. From a Home screen, tap **Apps >**  Settings > Accounts.
- 2. Tap an account type.
  - Tap SYNC ALL to synchronize the account.
- 3. Tap an account to view the sync settings for that account.
  - Check individual data items to sync.

Note: Settings and options differ by account type.

#### Add an Account

- From a Home screen, tap Apps > Settings > Accounts.
- 2. Tap Add account.
- 3. Tap an account type.
- 4. Follow the prompts to enter your credentials and set up the account.

#### **Delete an Account**

- 1. From a Home screen, tap **Apps > Settings >** Accounts.
- 2. Tap an account type.
- 3. Tap the account.
- 4. Tap More options > Remove account.
- 5. At the prompt, tap **REMOVE ACCOUNT**.

# Date and Time Settings

By default, your device receives date and time information from the wireless network.

When you are outside network coverage, you may want to set date and time information manually using the Date and time settings.

- 1. From a Home screen, tap **Apps > (i) Settings**.
- 2. Tap Date and time.
  - Automatic date and time: Tap the checkbox to use the time on the mobile and/or Wi-Fi network. If this option is checked, you cannot manually set the date and time.
  - Set date: Tap to manually set the date. This option is locked if Automatic date and time is enabled.

- Set time: Tap to manually set the time. This option is locked if Automatic date and time is enabled.
- Automatic time zone: Tap the checkbox to use the time zone detected on the mobile and/ or Wi-Fi network. If this option is checked, you cannot manually set the time zone.
- Select time zone: Tap to manually set the time zone. This option is locked if Automatic time zone is enabled.
- Use 24-hour format: Tap to use 24-hour format (as opposed to 12-hour with AM and PM).
- Select date format: Tap to choose your preferred date format.

# Accessibility

Accessibility services are special features that make using the device easier for those with certain physical disabilities.

**Note**: You can download additional accessibility applications from the Google Play store.

- 1. From a Home screen, tap **Apps > (i) Settings**.
- 2. Tap Accessibility for options:

#### Vision

- Switch Access: Enable this feature to control your device using configurable key combinations.
- **TalkBack**: Speak feedback aloud to help blind and low-vision users.
  - TalkBack can collect all of the text you enter, except passwords, including personal data and credit card numbers. It may also log your user interface interactions with the device.

- **Dark screen**: Keep the screen turned off at all times for privacy.
- **Rapid key input**: Release your finger to enter selection instead of double tapping.
- **Speak passwords**: Read the characters aloud as you enter your passwords.
- Font size: Set the font size.
- Magnification gestures: Use exaggerated gestures such as triple-tapping, double pinching, and dragging two fingers across the screen.
- Notification reminder: Play a beep when a notification has been missed.
- Negative colors: Reverse the display of onscreen colors from White text on a Black background to Black text on a White background.
- Color adjustment: Adjust the color of the screen if you are color blind or have difficulty reading the display because of the screen color. Tap Color adjustment for options.

- Accessibility shortcut: Quickly enable accessibility features in two quick steps.
- **Text-to-speech options**: Set your preferred TTS engine and options. For more information, see <u>"Accessibility" on page 136</u>.

#### Hearing

- Flash notification: Set your camera light to blink whenever you receive a notification.
- **Turn off all sounds**: Turn off all sounds including receiver voice.
- Samsung subtitles (CC): Use Samsung subtitles with multimedia files when available Tap Samsung subtitles (CC) for options.
- Google subtitles (CC): Use Google subtitles with multimedia files when available. Tap Google subtitles (CC) for options.
- **Sound balance**: Use the slider to set the Left and Right balance when using a stereo device.

- **Mono audio**: Switch audio from stereo to mono for use with one earphone.
- Auto haptic: The device will vibrate in time to the sound when listening to music, watching videos, or playing games.

#### **Dexterity and Interaction**

- Assistant menu: Improve the device accessibility for users with reduced dexterity.
- Touch and hold delay: Select a time interval for this action.
- Interaction control: Enable motions and screen timeout. You can also block areas of the screen from tap interaction.

#### **More Settings**

- Direct Access: Open your accessibility settings by pressing the Home Key three times in quick succession.
- Single tap mode: Tap to stop/snooze alarms and calendar events.
- Manage accessibility: Export your accessibility settings and share them with another device.

#### **Services**

Additional accessibility apps may be downloaded from the Google Play store. Certain accessibility services you install may be configured here.

# Accessories

Configure options when using HDMI audio devices (not included) or using a book cover (not included).

- 1. From a Home screen, tap Apps > (i) Settings.
- 2. Tap Accessories for options:

#### Dock

- **Dock sound**: Play sounds when inserting and removing the tablet from a dock.
- Audio output mode: Use external speakers when the tablet is docked.

#### HDMI

• Audio output: Select a sound output format to use when connecting your device to HDMI devices (not included). Some devices may not support the Surround sound setting.

#### **Book cover**

• Automatic unlock: With a cover attached (not included), flip the cover open to unlock the screen when secure lock is turned off.

# Printing

Print to Samsung and other printers (not included).

- 1. From a Home screen, tap **Printing**.
- 2. Tap a print service and follow the prompts.

**Note:** Tap **Download plug-in** to install additional print service drivers.

# About Your Device

View information about your device, including status, legal information, hardware and software versions, and a tutorial.

- 1. From a Home screen, tap Apps > 🝥 Settings.
- 2. Tap **About device**, and then tap items for more details:
  - Icon glossary: View information about the status icons and notification icons used on the Status bar.
  - **Status**: View the status of the battery, network, and other information.
  - Legal information: Display open source licenses, Google legal information, and Samsung legal information.
  - **Device name**: View and change your device's name.

 Additional device information includes the Model number, Android version, Kernel version, Build number, SE for Android status, Hardware version, Security software version, and more.

# Software Update

# Use Software update to update your device's software.

- 1. From a Home screen, tap Apps > 🛞 Settings.
- 2. Tap System updates.
- Tap Check for new system update to check for available software updates to download and install.